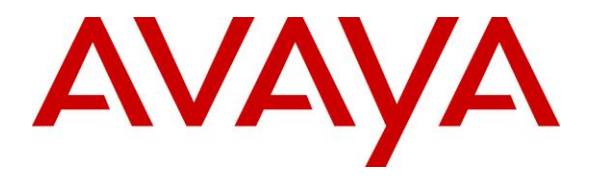

**Avaya Solution & Interoperability Test Lab**

## **Application Notes for NICE Inform Recorder 9.2 with Avaya Aura® Communication Manager and Avaya Aura® Application Enablement Services using DMCC Multiple Registration in a 2N Dual Redundancy configuration - Issue 1.0**

### **Abstract**

These Application Notes describe the configuration steps for NICE Inform Recorder R9.2 to interoperate with the Avaya solution consisting of an Avaya Aura® Communication Manager R8.1 and Avaya Aura® Application Enablement Services R8.1 in a 2N dual redundancy configuration. Calls were recorded using DMCC Multiple Registration.

Readers should pay attention to **Section [2](#page-1-0)**, in particular the scope of testing as outlined in **Section [2.1](#page-2-0)** as well as the observations noted in **Section [2.2](#page-3-0)**, to ensure that their own use cases are adequately covered by this scope and results.

Information in these Application Notes has been obtained through DevConnect compliance testing and additional technical discussions. Testing was conducted via the DevConnect Program at the Avaya Solution and Interoperability Test Lab.

### **1. Introduction**

These Application Notes describe the configuration steps for the solution redundancy of NICE Inform Recorder R9.2 to interoperate with the Avaya solution consisting of an Avaya Aura® Communication Manager R8.1 and two Avaya Aura® Application Enablement Services R8.1 in a 2N Redundancy configuration. The Recorder uses Communication Manager's Multiple Registration feature via the Application Enablement Services (AES) Device, Media, and Call Control (DMCC) interface and the Telephony Services API (TSAPI) to capture the audio and call details for call recording on various Communication Manager H.323 and Digital endpoints, listed in **Section [4](#page-6-0)**.

NICE Trading Recorder (NTR) is a product equivalent to NICE Inform Recorder (NIR). NIR was used in this testing. **Attachment 1** is a Conformance Letter in which NICE declares the equivalency of the two products, the equivalent SW versions, and that testing with one product applies to both. For additional information contact NICE support as shown in **Section [2.3](#page-4-0)**.

The redundancy consists of two NICE servers connected to two AESs in a 2N redundancy configuration (Active/Active), which means that NICE server 1 is only connected to AES server 1 and NICE server 2 connected to AES server 2. There are no high availability options between servers, this is a 2N connection where the NICE to AES connection is duplicated with a second NICE to AES connection. Each or the two NICE servers operates independently making their own duplicate recordings of the calls. For testing purposes, the NICE Recording "All-in-One" deployment was chosen. 2N redundancy is also supported for the semi-distributed and fully distributed deployments.

DMCC works by allowing software vendors to create soft phones, in memory on a recording server, and use them to monitor and record other phones. This is purely a software solution and does not require telephony boards or any wiring beyond a typical network infrastructure. The DMCC API associated with the AES server monitors the digital and VoIP extensions. The application uses the AE Services DMCC service to register itself as a recording device at the target extension. When the target extension joins a call, the application automatically receives the call's aggregated RTP media stream via the recording device and records the call.

<span id="page-1-0"></span>NICE Inform Recorder is fully integrated into a LAN (Local Area Network) and includes easyto-use Web based applications (i.e., NICE Application) that works with the Microsoft .NET framework and used to retrieve telephone conversations from a comprehensive long-term calls database. This application registers an extension with Communication Manager and waits for that extension to be dialed. NICE Inform Recorder contains tools for audio retrieval, centralized system security authorization, system control, and system status monitoring. Also included is a call parameters database that tightly integrates via CTI link PABXs and ACD's including optional advanced audio archive database management, search tools, a wide variety of Recording-on-Demand capabilities, and comprehensive long-term call database for immediate retrieval.

## **2. General Test Approach and Test Results**

The interoperability compliance testing evaluated the ability of NICE Inform Recorder to carry out call recording in a variety of scenarios using DMCC Multi-Registration with AES and Communication Manager. A range of Avaya endpoints were used in the compliance testing all of which are listed in **Section [4](#page-6-0)**.

The focus of these Application Notes and the compliance testing was on the redundancy capabilities of the NICE servers in a 2N configuration with AES. After each call was placed, recordings on both NICE servers were observed and verified. Various failure scenarios were played out by pulling the LAN cables from each of the NICE servers and the AES's.

DevConnect Compliance Testing is conducted jointly by Avaya and DevConnect members. The jointly defined test plan focuses on exercising APIs and/or standards-based interfaces pertinent to the interoperability of the tested products and their functionalities. DevConnect Compliance Testing is not intended to substitute full product performance or feature testing performed by DevConnect members, nor is it to be construed as an endorsement by Avaya of the suitability or completeness of a DevConnect member's solution.

Avaya recommends our customers implement Avaya solutions using appropriate security and encryption capabilities enabled by our products. The testing referenced in these DevConnect Application Notes included the enablement of supported encryption capabilities in the Avaya products. Readers should consult the appropriate Avaya product documentation for further information regarding security and encryption capabilities supported by those Avaya products.

Support for these security and encryption capabilities in any non-Avaya solution component is the responsibility of each individual vendor. Readers should consult the appropriate vendorsupplied product documentation for more information regarding those products.

For the testing associated with these Application Notes, the interface between Avaya systems and NICE Inform Recorder did not include use of any specific encryption features as requested by NICE.

### <span id="page-2-0"></span>**2.1. Interoperability Compliance Testing**

The interoperability compliance test included both feature functionality and serviceability testing. The feature functionality testing focused on placing and recording calls in different call scenarios with good quality audio recordings and accurate call records. The tests included:

- **Inbound/Outbound calls** Test call recording for inbound and outbound calls to the Communication Manager to and from PSTN callers.
- **Hold/Transferred/Conference calls** Test call recording for calls transferred to and in conference with PSTN callers.
- **Feature calls** Test call recording for using features such as Call Park and Call Pickup.
- **Calls to Elite Agents** Test call recording for calls to Communication Manager Agents. These include calls to VDN's and to Hunt Groups.

• **Redundancy testing** - The behavior of NICE Inform Recorder under different simulated LAN failure conditions.

Redundancy Testing focuses on the following failover scenarios.

#### **Failure and recovery to each component**.

- 1. Pull LAN cable on AES 1, make test calls and observe recordings on NICE server 1 and NICE server 2.
- 2. Plug back in LAN cable on AES1, make test calls and observe recordings on NICE server 1 and server 2.
- 3. Pull LAN cable on AES 2, make test calls and observe recordings on NICE server 1 and server 2.
- 4. Plug back in LAN cable on AES2, make test calls and observe recordings on NICE server 1 and server 2.
- 5. Pull LAN cable on NICE Rec1, make test calls and observe recordings on NICE server 1 and server 2.
- 6. Plug back in LAN cable on NICE\_Rec1, make test calls and observe recordings on NICE server 1 and server 2.
- 7. Pull LAN cable on NICE\_Rec2, make test calls and observe recordings on NICE server 1 and server 2.
- 8. Plug back in LAN cable on NICE\_Rec2, make test calls and observe recordings on NICE server 1 and server 2.

#### **Failure and recovery to each side**.

- 9. Pull LAN cable on AES 1 and NICE\_Rec1, make test calls and observe recordings on NICE server 1 and server 2.
- 10. Plug back in cable on AES 1 and NICE\_Rec1, make test calls and observe recordings on NICE server 1 and server 2.
- 11. Pull LAN cable on AES 2 and NICE\_Rec2, make test calls and observe recordings on NICE server 1 and server 2.
- 12. Plug back in cable on AES 2 and NICE\_Rec2, make test calls and observe recordings on NICE server 1 and server 2.

#### **Total AES failure**.

- 13. Pull LAN cable on AES 1 and AES 2, make test calls and observe recordings on NICE server 1 and server 2. (Only need to test one call here as no recordings expected).
- 14. Plug back in AES 1 and AES 2, make test calls and observe recordings on NICE server 1 and server 2.

#### **Total NICE failure**.

- 15. Pull LAN cable on NICE\_Rec1 and NICE\_Rec2, make test calls and observe recordings on NICE server 1 and server 2. (Only need to test one call here as no recordings expected).
- <span id="page-3-0"></span>16. Plug back in NICE\_Rec1 and NICE\_Rec2, make test calls and observe recordings on NICE server 1 and server 2.

### **2.2. Test Results**

All functionality and redundancy test cases were completed successfully. The following issue was noted. When a call is Parked and Unparked, the first leg is recorded, the second leg (unparked call) is recorded but there is no RTP present when a SIP phone is unparking the call. Avaya is investigating the issue.

### <span id="page-4-0"></span>**2.3. Support**

Product documentation for NICE products may be found on ExtraNICE at: [https://www.extranice.com/Security/Pages/default.aspx](https://urldefense.com/v3/__https:/www.extranice.com/Security/Pages/default.aspx__;!!AlswS5g!x0XncPauGov8xZtOCCpK5yvEakT1BT8Je8ta8GNUJcEDMlnza9KmYzqKNTeVvYQ$) (ExtraNICE user account and password required)

### **3. Reference Configuration**

The configuration in **Figure 1** was used to compliance test NICE Inform Recorder with the Avaya solution using DMCC Multi-Registration to record calls. The NICE server is setup for DMCC Multi-Registration mode and connects to the AES. The setup below is a "2N" redundancy configuration with the NICE to AES connection doubled. Communication Manager then has two "switch connections" to AES.

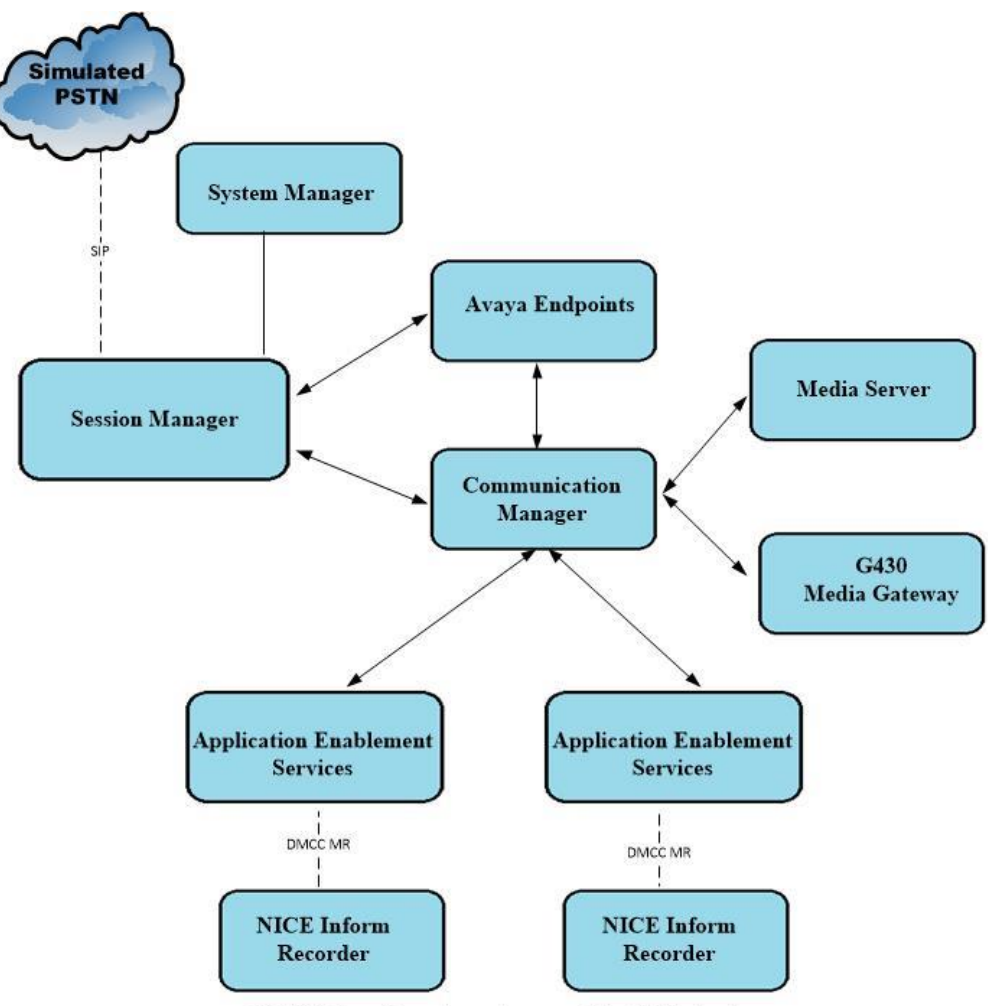

NICE Inform Recorder makes use of the 2N Redundancy configuration connecting two separate call recording servers to two standalone Application Enablement Services servers with a DMCC connection using Multiple Registration for recording calls.

#### **Figure 1: Connection of solution redundancy of NICE Inform Recorder with Avaya Aura® Communication Manager R8.1 and Avaya Aura® Application Enablement Services R8.1 in a 2N redundancy configuration**

## <span id="page-6-0"></span>**4. Equipment and Software Validated**

The following equipment and software were used for the sample configuration provided:

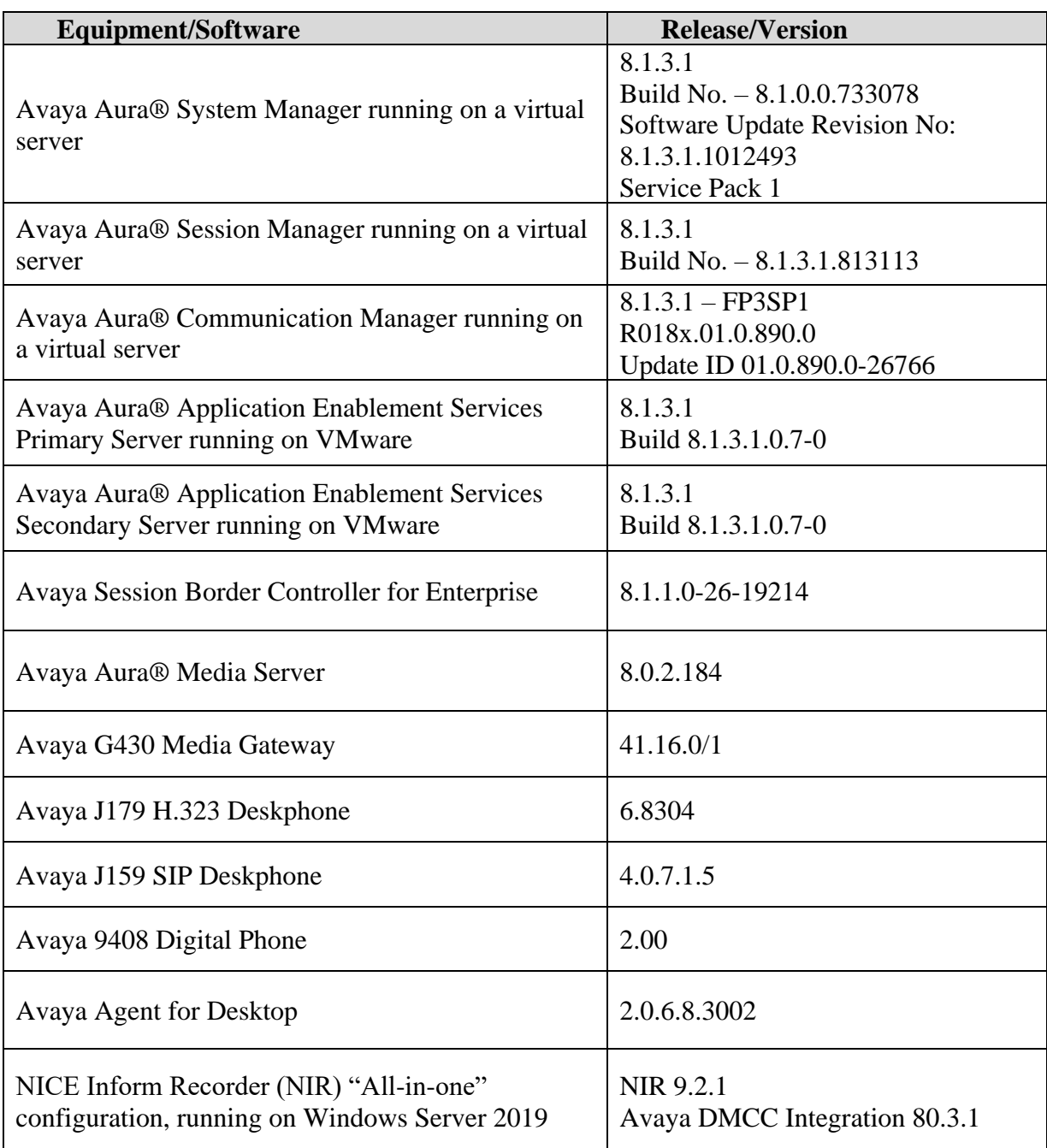

## **5. Configure Avaya Aura® Communication Manager**

The information provided in this section describes the configuration of Communication Manager relevant to this solution. For all other provisioning information such as initial installation and configuration, please refer to the product documentation in **Section [10](#page-36-0)**.

The configuration illustrated in this section was performed using Communication Manager System Administration Terminal (SAT).

### **5.1. Verify System Features**

Use the **display system-parameters customer-options** command to verify that Communication Manager has permissions for features illustrated in these Application Notes. On **Page 3**, ensure that **Computer Telephony Adjunct Links?** is set to **y** as shown below.

```
display system-parameters customer-options Page 3 of 11
                          OPTIONAL FEATURES
   Abbreviated Dialing Enhanced List? y Audible Message Waiting? yAccess Security Gateway (ASG)? n Authorization Codes? y
      Analog Trunk Incoming Call ID? y CAS Branch? n
A/D Grp/Sys List Dialing Start at 01? y CAS Main? n
Answer Supervision by Call Classifier? y Change COR by FAC? n
                           ARS? y Computer Telephony Adjunct Links? y
              ARS/AAR Partitioning? y Cvg Of Calls Redirected Off-net? y
       ARS/AAR Dialing without FAC? y
       ASAI Link Core Capabilities? n DCS Call Coverage? y
        ASAI Link Plus Capabilities? n DCS with Rerouting? y
     Async. Transfer Mode (ATM) PNC? n
  Async. Transfer Mode (ATM) Trunking? n Digital Loss Plan Modification? y
           ATM WAN Spare Processor? n DS1 MSP? y
                          ATMS? y DS1 Echo Cancellation? y
               Attendant Vectoring? y
```
#### <span id="page-7-0"></span>**5.2. Note procr IP Address for Avaya Aura® Application Enablement Services Connectivity**

Display the procr IP address by using the command **display node-names ip** and noting the IP address for the **procr**.

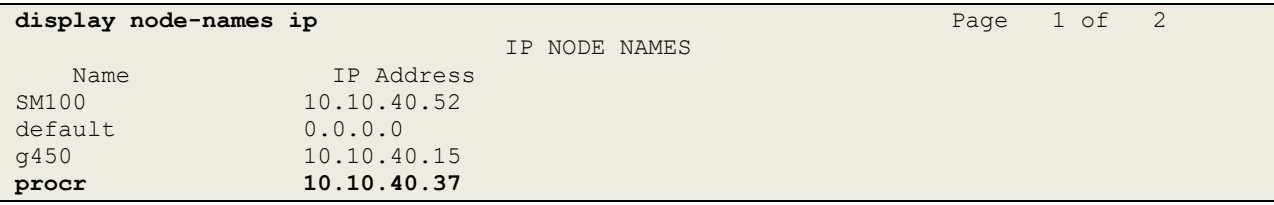

#### <span id="page-8-0"></span>**5.3. Configure Transport Link for Avaya Aura® Application Enablement Services Connectivity**

To administer the transport link to AES use the **change ip-services** command. On **Page 1** add an entry with the following values:

- **Service Type:** Should be set to **AESVCS**.
- **Enabled:** Set to **y**.
- **Local Node:** Set to the node name assigned for the procr in **Section [5.2](#page-7-0)**.
- **Local Port:** Retain the default value of **8765**.

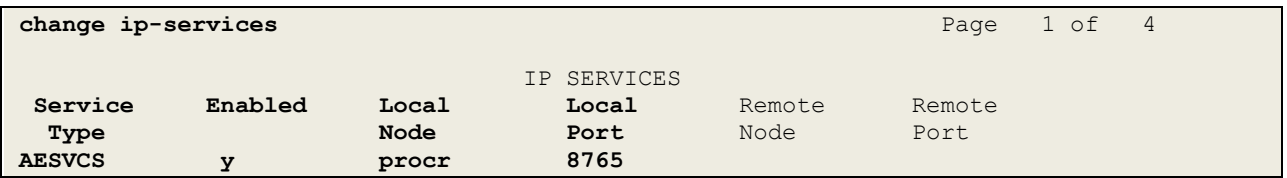

Go to **Page 4** of the **ip-services** form and enter the following values:

- **AE Services Server:** Name obtained from the AES server, in this case **aesredundnacy1**.
- **Password:** Enter a password to be administered on the AES server.
- **Enabled:** Set to **y**.

**Note:** The two AES server links will be added on **Page 4,** one for aesredundancy1 and another for aesredundancy2.

**Note:** The password entered for **Password** field must match the password on the AES server in **Section [6.2](#page-16-0)**. The **AE Services Server** should match the administered name for the AES server; this is created as part of the AES installation, and can be obtained from the AES server by typing **uname –n** at the Linux command prompt.

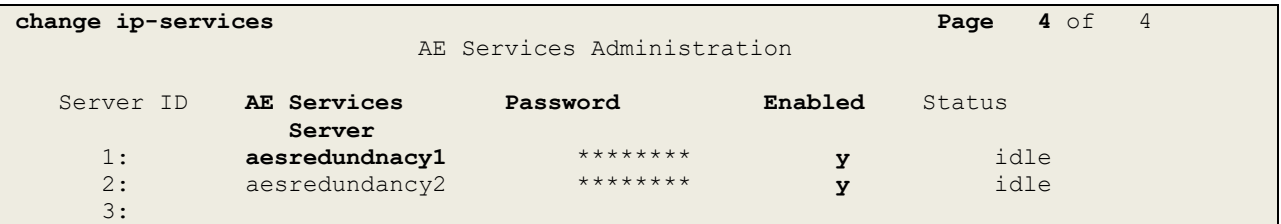

### <span id="page-9-0"></span>**5.4. Configure CTI Link for TSAPI Service**

Add a CTI link using the **add cti-link n** command. Enter an available extension number in the **Extension** field. Enter **ADJ-IP** in the **Type** field, and a descriptive name in the **Name** field. Default values may be used in the remaining fields.

**Note:** If CTI links are already configured on Communication Manager the next available CTI links will be used.

**Note:** This step will be repeated for the second AES server by adding CTI link 2.

```
add cti-link 1 Page 1 of 3
                                                    CTI LINK
CTI Link: 1
Extension: 4497
       Type: ADJ-IP
\sim 100 \sim 100 \sim 100 \sim 100 \sim 100 \sim 100 \sim 100 \sim 100 \sim 100 \sim 100 \sim 100 \sim 100 \sim 100 \sim 100 \sim 100 \sim 100 \sim 100 \sim 100 \sim 100 \sim 100 \sim 100 \sim 100 \sim 100 \sim 100 \sim 
       Name: aesredundancy1
```
#### **5.5. Configure H.323 Stations for Multi-Registration**

All endpoints that are to be monitored by NICE will need to have IP Softphone set to Y. IP Softphone must be enabled in order for Multi-Registration to work. Type **change station x** where x is the extension number of the station to be monitored also note this extension number for configuration required during the NICE Recorder setup in **Section [7](#page-25-0)**. Note the **Security Code**  and ensure that **IP SoftPhone** is set to **y**.

```
change station x Page 1 of 6
                                   STATION
Extension: x Cock Messages? n BCC: 0
   Type: 9608 Type: 9608 Type: 9608 Type: 9608 Type: 9608 Type: 0.08 Type: 0.08 Type: 0.08 Type: 0.08 Type: 0.08 Type: 0.08 Type: 0.08 Type: 0.08 Type: 0.08 Type: 0.08 Type: 0.08 Type: 0.08 Type: 0.08 Type: 0.08 Type: 0.08 T
    Port: S00101 Coverage Path 1: COR: 1
    Name: Extension Coverage Path 2: COS: 1
                                    Hunt-to Station:
STATION OPTIONS
                                        Time of Day Lock Table:
            Loss Group: 19 Personalized Ringing Pattern: 1
                                              Message Lamp Ext: 1591
          Speakerphone: 2-way Mussage Lamp Ext: 13<br>Mute Button Enabled? y
       Display Language: english
Survivable GK Node Name:
        Survivable COR: internal Media Complex Ext:
   Survivable Trunk Dest? y IP SoftPhone? y
                                            IP Video Softphone? n
                             Short/Prefixed Registration Allowed: default
```
### **5.6. Configure SIP Stations for Multiple Registration**

Each Avaya SIP endpoint or station that needs to be monitored for call recording will need to have "Type of 3PCC Enabled" is set to "Avaya" and "Softphone" set to "Yes". Changes to SIP phones on Communication Manager must be carried out from System Manager. Access the System Manager using a Web Browser by entering **http://<FQDN >/network-login**, where **<FQDN>** is the fully qualified domain name of System Manager or the IP address of System Manager can be used as an alternative to the FQDN. Log in using appropriate credentials.

**Note:** The following shows changes a SIP extension and assumes that the SIP extension has been programmed correctly and is fully functioning.

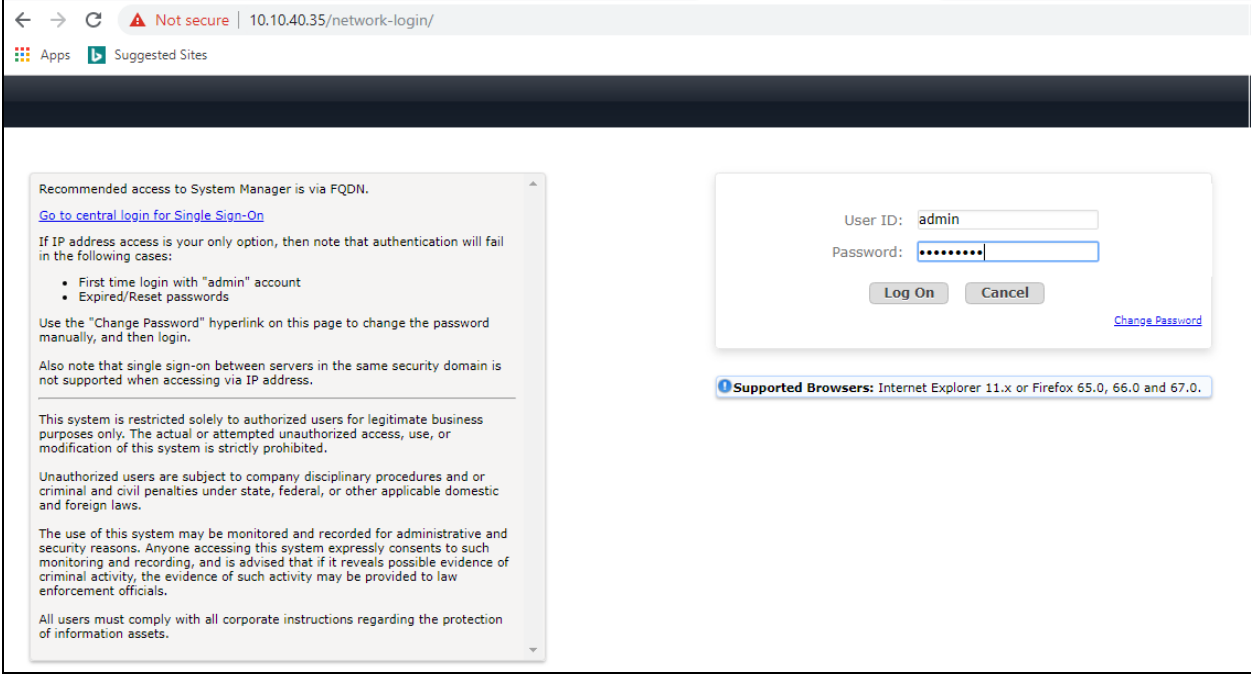

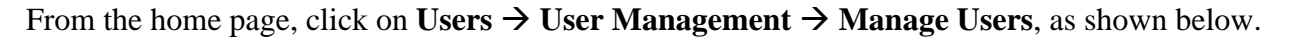

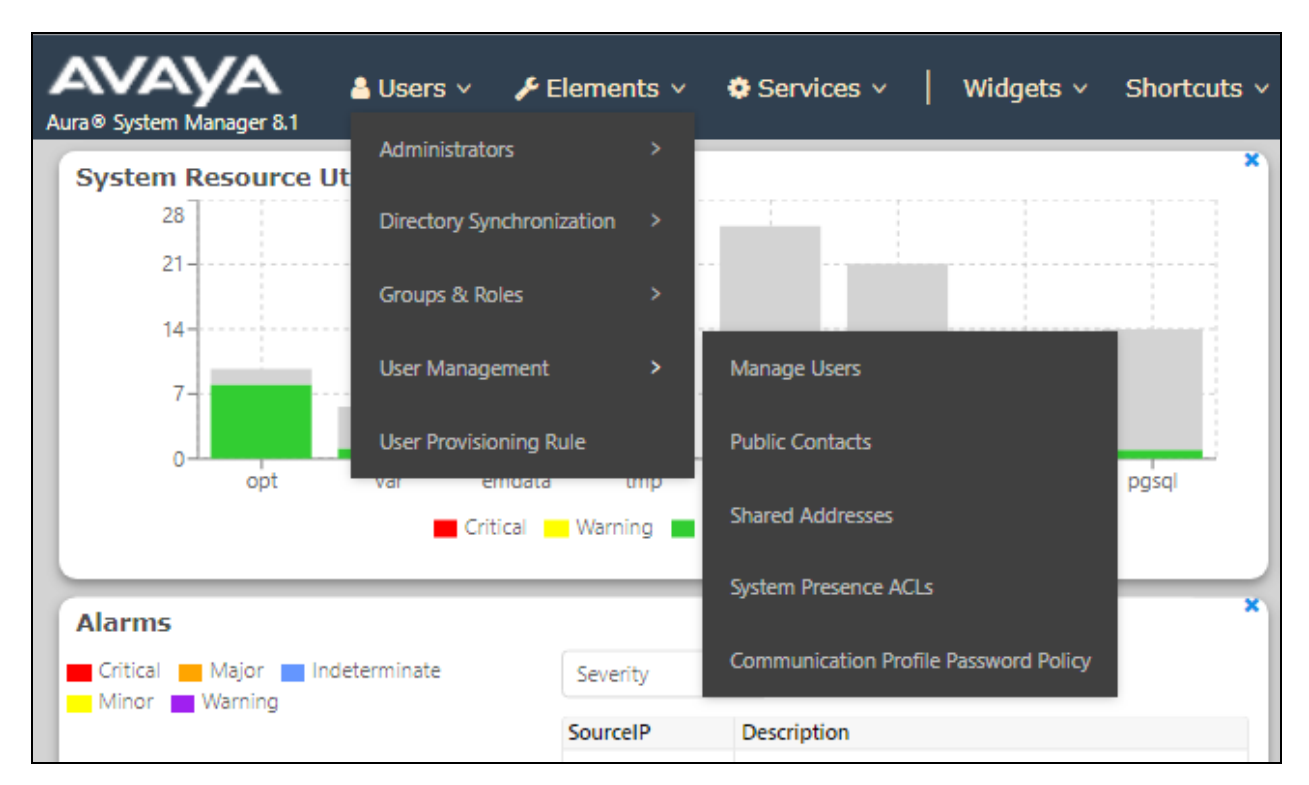

Click on **Manager Users** in the left window. Select the station to be edited and click on **Edit**.

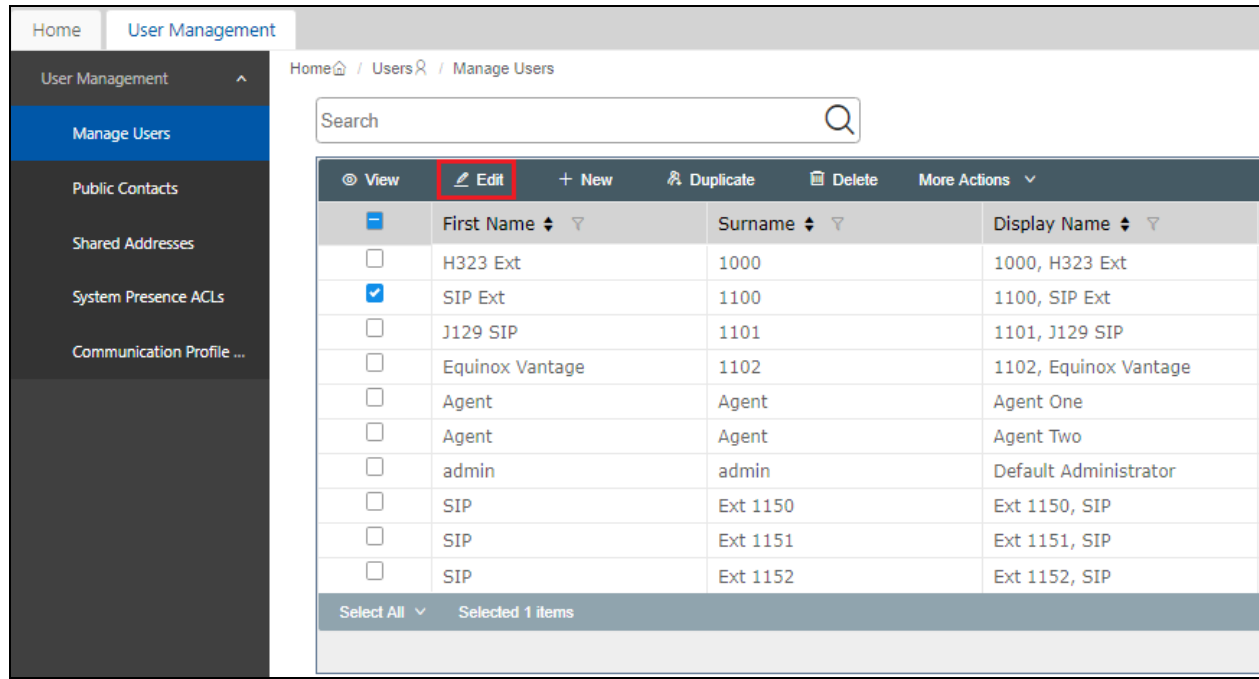

Click on the **CM Endpoint Profile** tab in the left window. Click on **Endpoint Editor** to make changes to the SIP station.

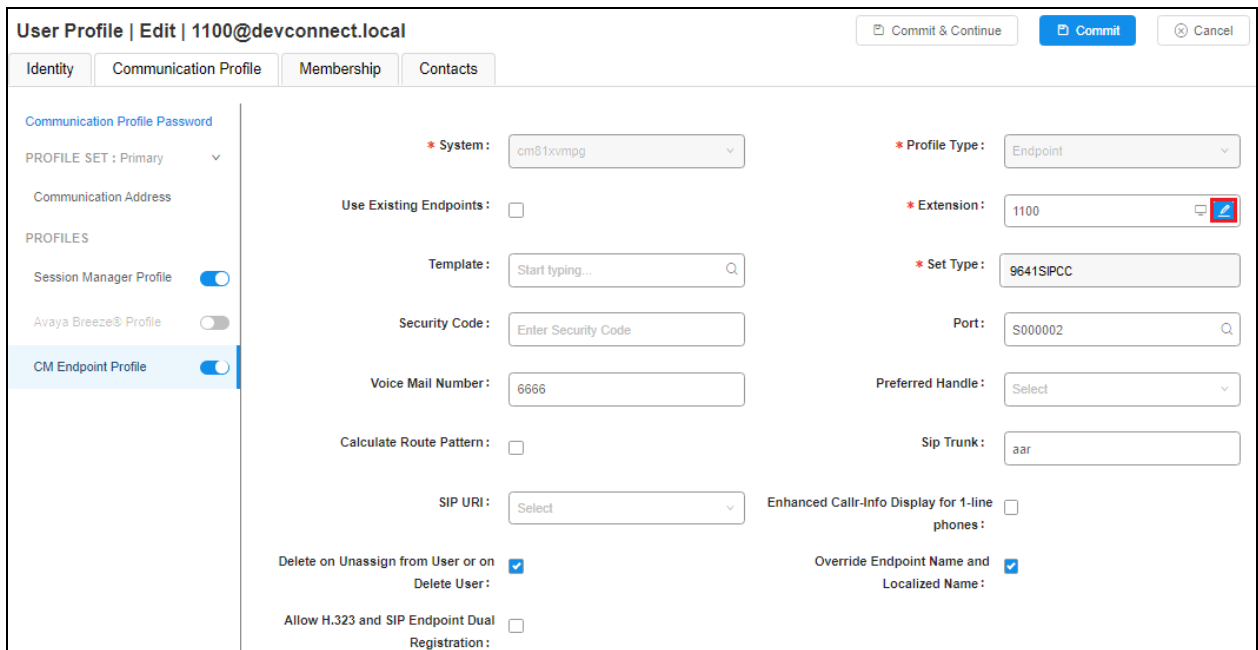

In the **General Options** tab ensure that **Type of 3PCC Enabled** is set to **Avaya** as is shown below. Click on **Done**, at the bottom of the screen, once this is set, (not shown).

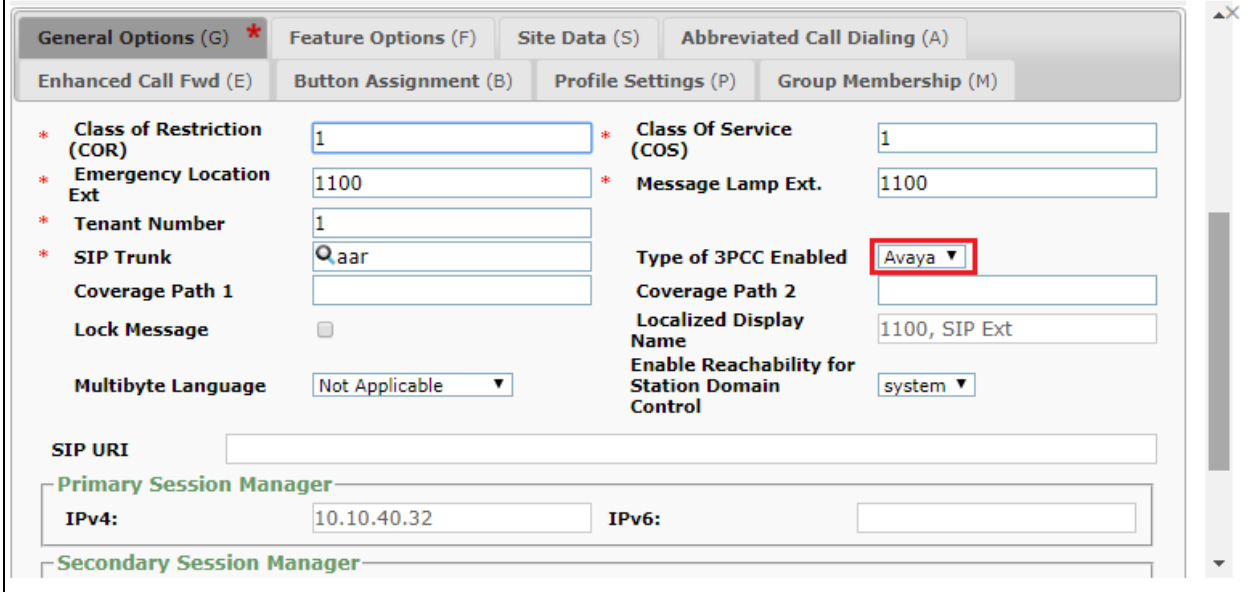

Click on the **Feature Options** tab and ensure that **IP Softphone** is ticked as shown. Click on **Done**, at the bottom of the screen, once this is set.

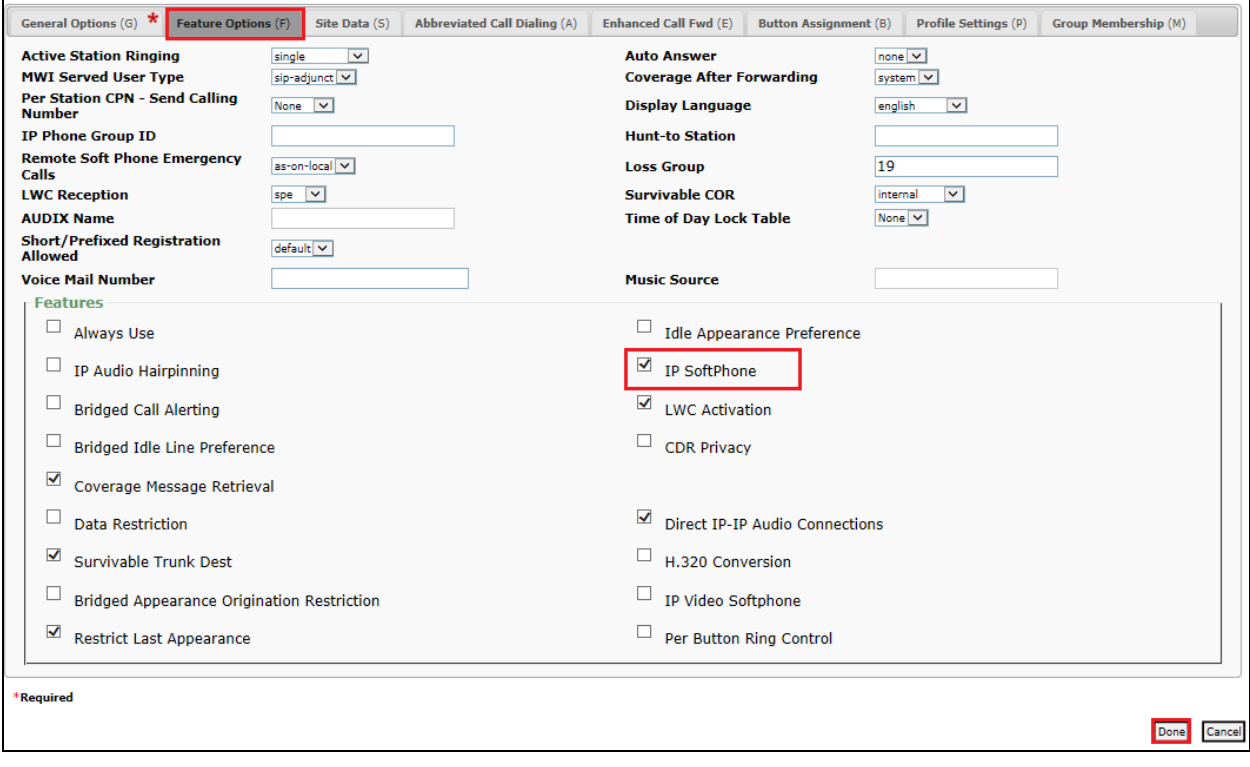

Click on **Commit** once this is done to save the changes.

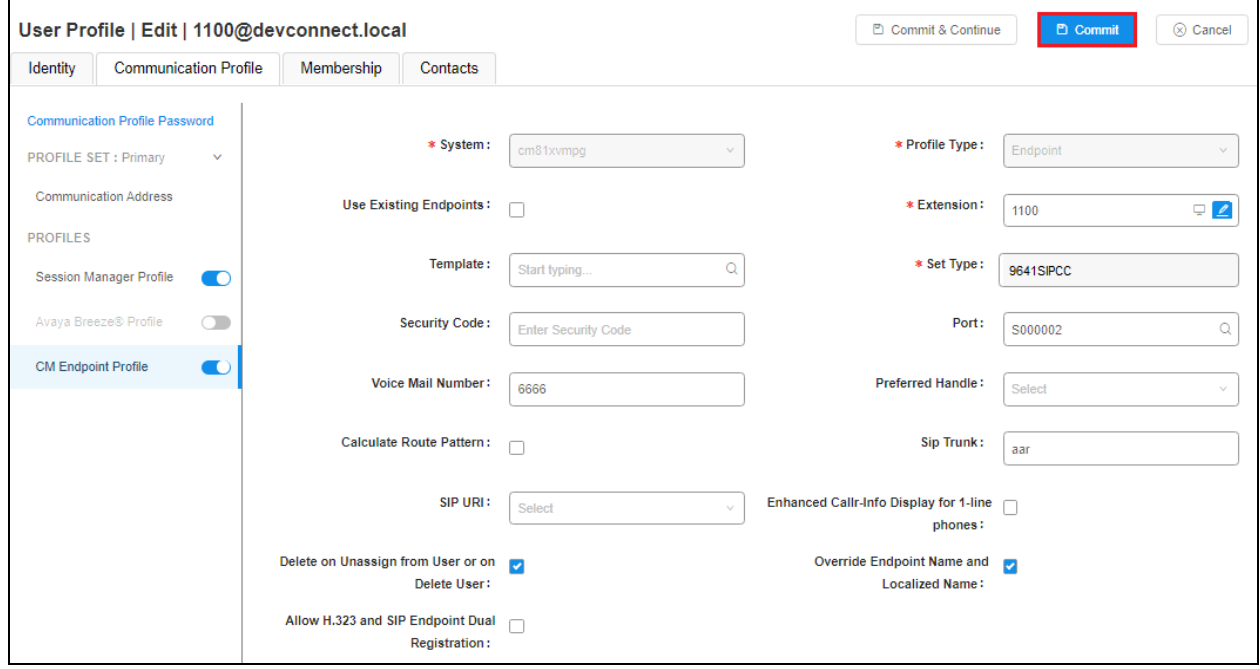

Solution & Interoperability Test Lab Application Notes ©2021 Avaya Inc. All Rights Reserved.

### **6. Configure Avaya Aura® Application Enablement Services**

This section provides the procedures for configuring Application Enablement Services. The procedures fall into the following areas:

- Verify Licensing
- Switch Connection
- Administer TSAPI Link
- Identify Tlinks
- Enable TSAPI and DMCC Ports
- Enable Control for DMCC
- Create CTI User
- Associate Devices with CTI User

#### **6.1. Verify Licensing**

To access the AES Management Console, enter **https://<ip-addr>** as the URL in an Internet browser, where <ip-addr> is the IP address of AES. At the login screen displayed, log in with the appropriate credentials and then select the **Login** button.

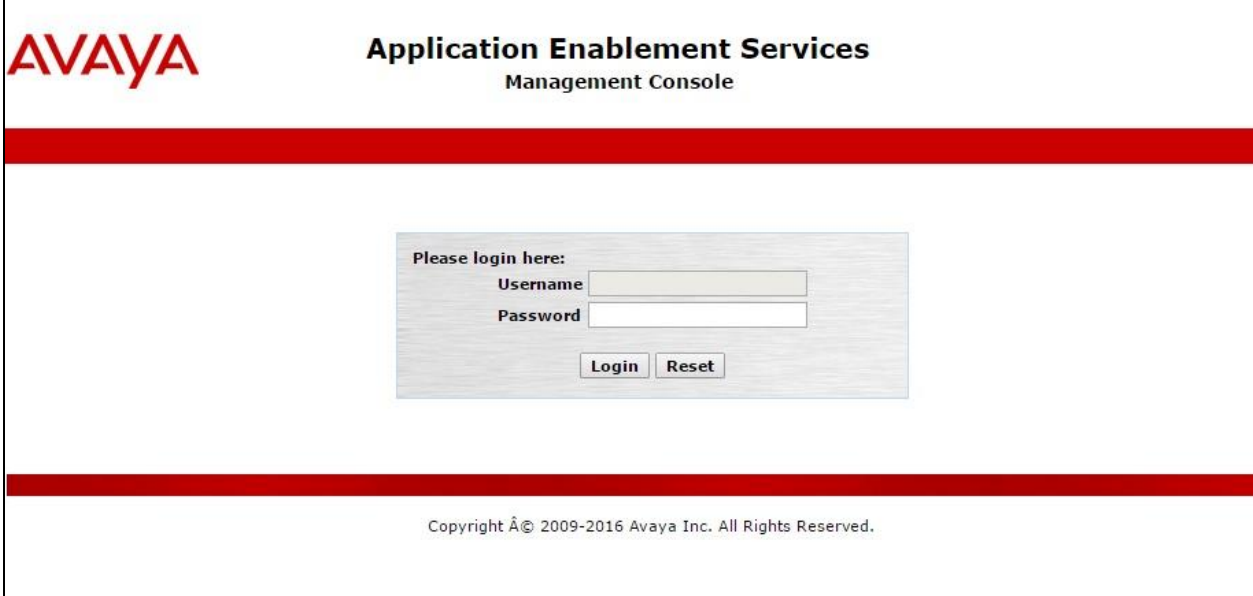

The Application Enablement Services Management Console appears displaying the **Welcome to OAM** screen (not shown). Select **AE Services** and verify that the TSAPI and DMCC Services are licensed by ensuring that **TSAPI Service** and **DMCC Service** are in the list of **Services** and that the **License Mode** is showing **NORMAL MODE**. If not, contact an Avaya support representative to acquire the appropriate license.

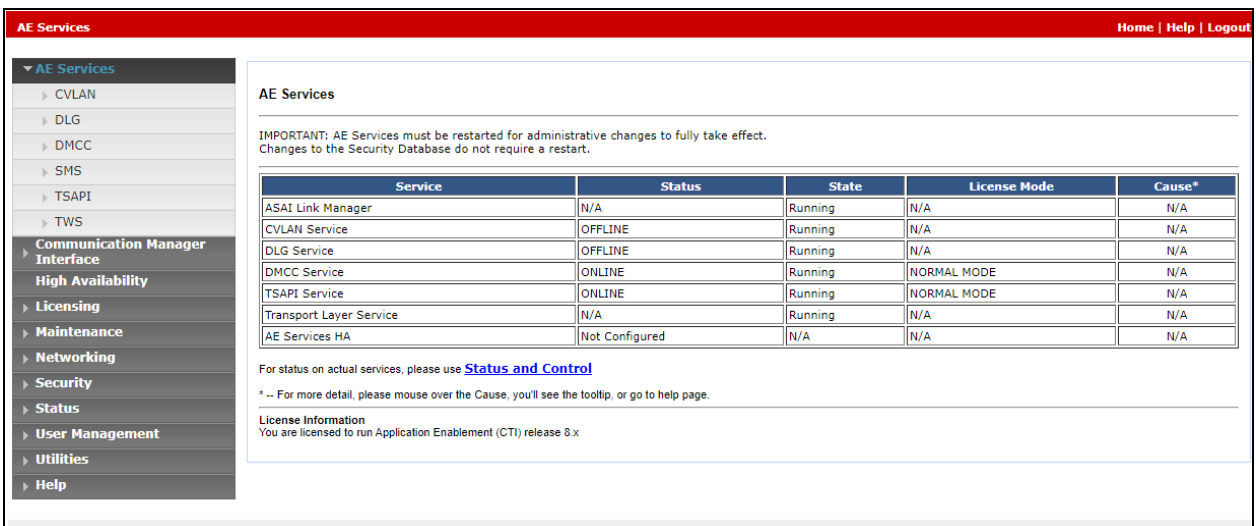

The TSAPI and DMCC licenses are user licenses issued by the Web License Manager to which the Application Enablement Services server is pointed to. From the left window open **Licensing** and click on **WebLM Server Access** as shown below.

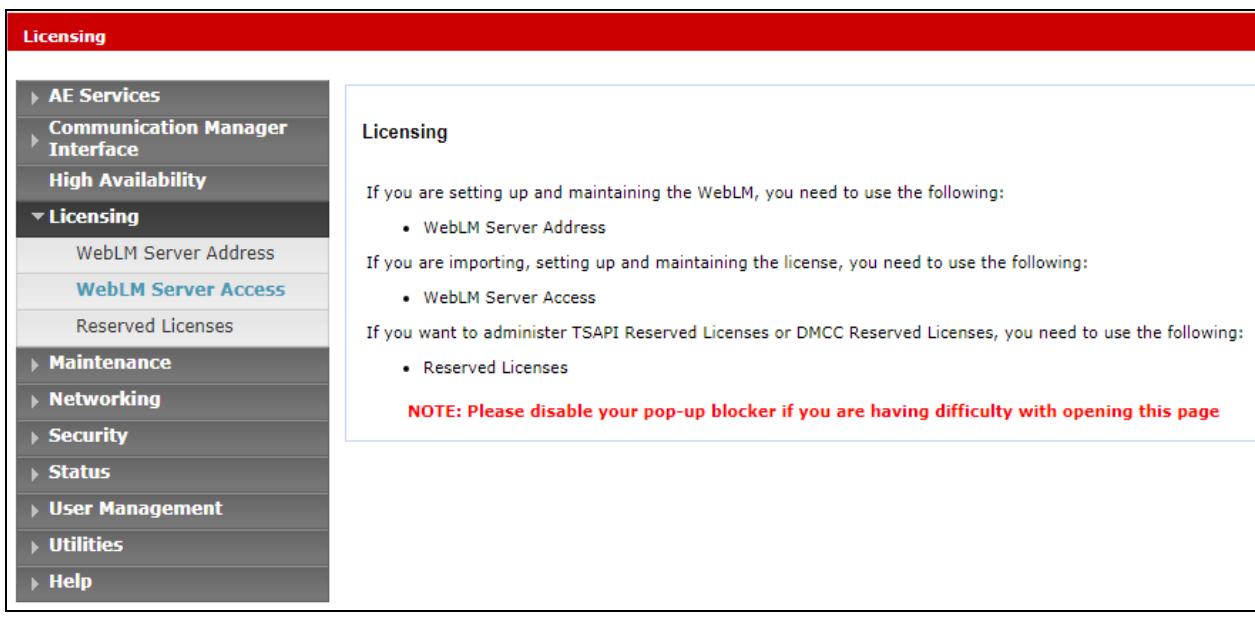

The following screen shows the available licenses for **TSAPI** and **DMCC** users.

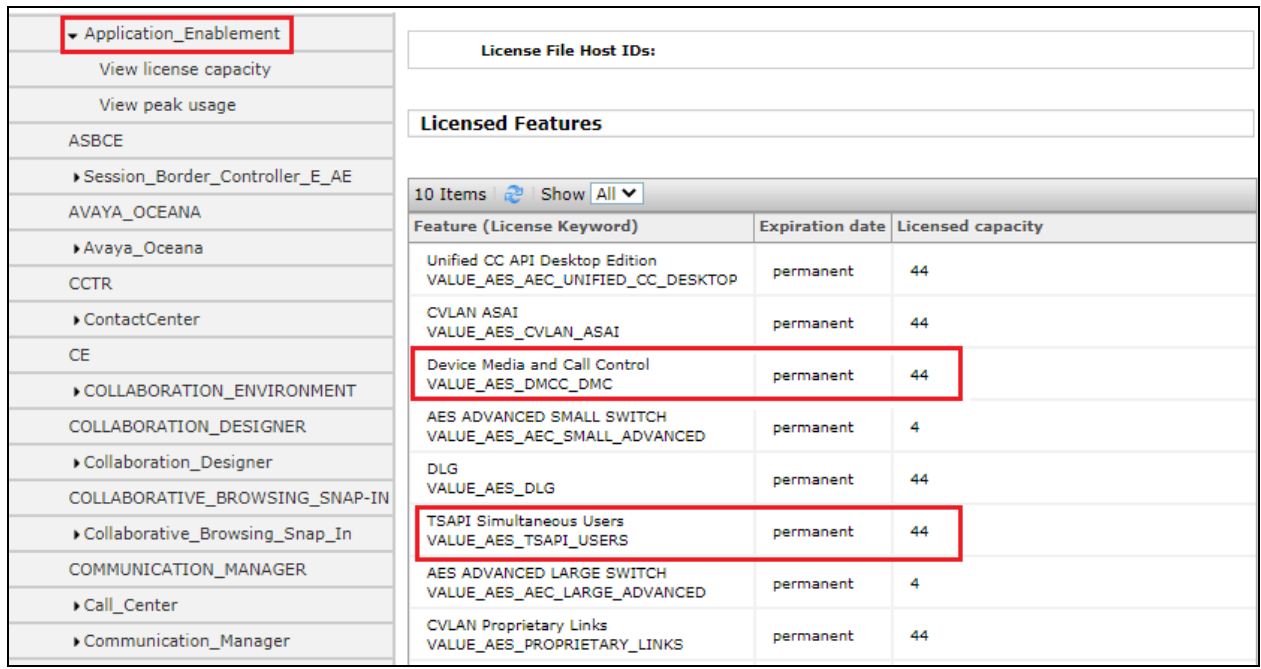

### <span id="page-16-0"></span>**6.2. Switch Connection to Avaya Aura® Communication Manager**

Typically, the connection between the AES and Communication Manager is setup as part of the initial installation and would not usually be outlined in these Application Notes. Due to the nature of this particular setup with two connections from Communication Manager to two separate AES's the switch connection will be displayed on this section. From the AES Management Console navigate to **Communication Manager Interface** → **Switch Connections**, the connection to Communication Manager should be present as shown below but if one is not present one can be added by clicking on **Add Connection**.

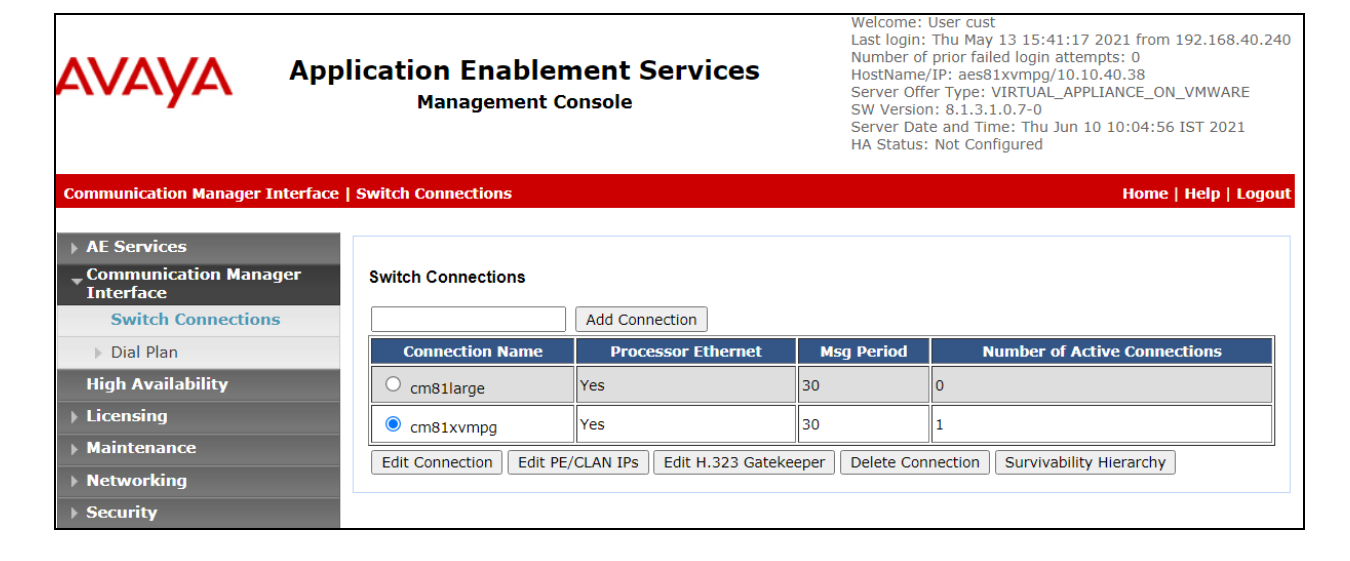

Solution & Interoperability Test Lab Application Notes ©2021 Avaya Inc. All Rights Reserved.

In the resulting screen, enter the **Switch Password**; the Switch Password must be the same as that entered into Communication Manager AE Services Administration screen via the **change ipservices** command, described in **Section [5.3](#page-8-0)**. A secure connection was established between the AES and Communication Manager, so the appropriate boxes were ticked, as shown below. Click **Apply** to save changes.

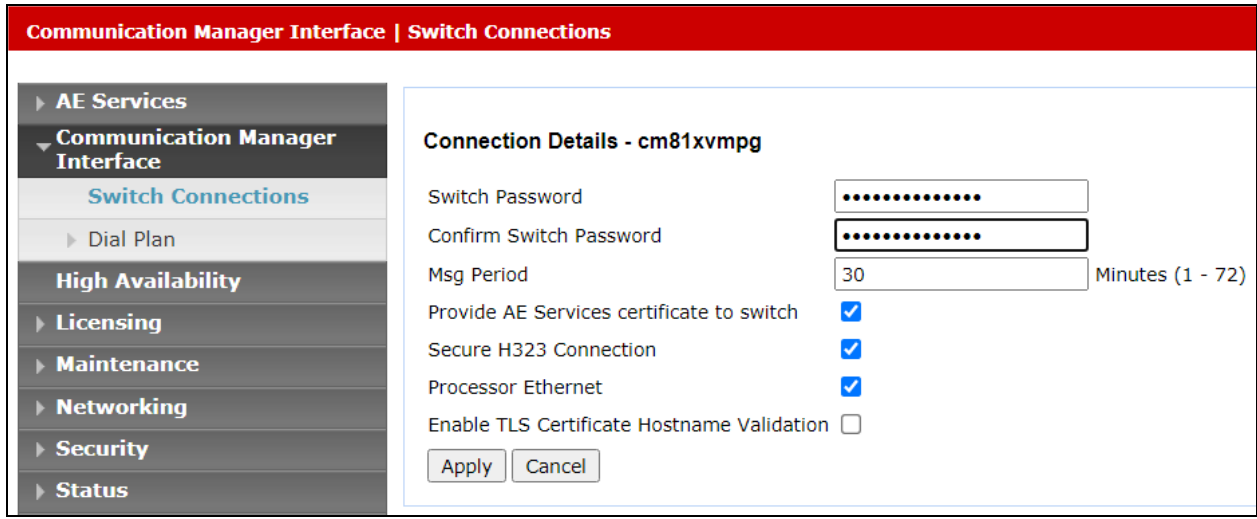

From the **Switch Connections** screen, select the radio button for the recently added switch connection and select the **Edit PE/CLAN IPs** button (not shown), see screen at the bottom of the previous page. In the resulting screen, enter the IP address of the procr as shown in **Section [5.2](#page-7-0)** that will be used for the AES connection and select the **Add/Edit Name or IP** button.

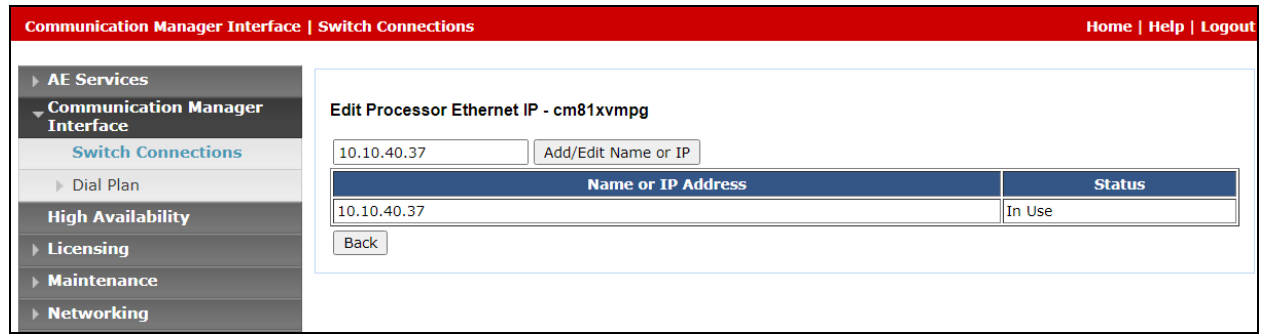

### **6.3. Administer TSAPI link**

From the Application Enablement Services Management Console, select **AE Services** → **TSAPI**  → **TSAPI Links**. Select **Add Link** button as shown in the screen below.

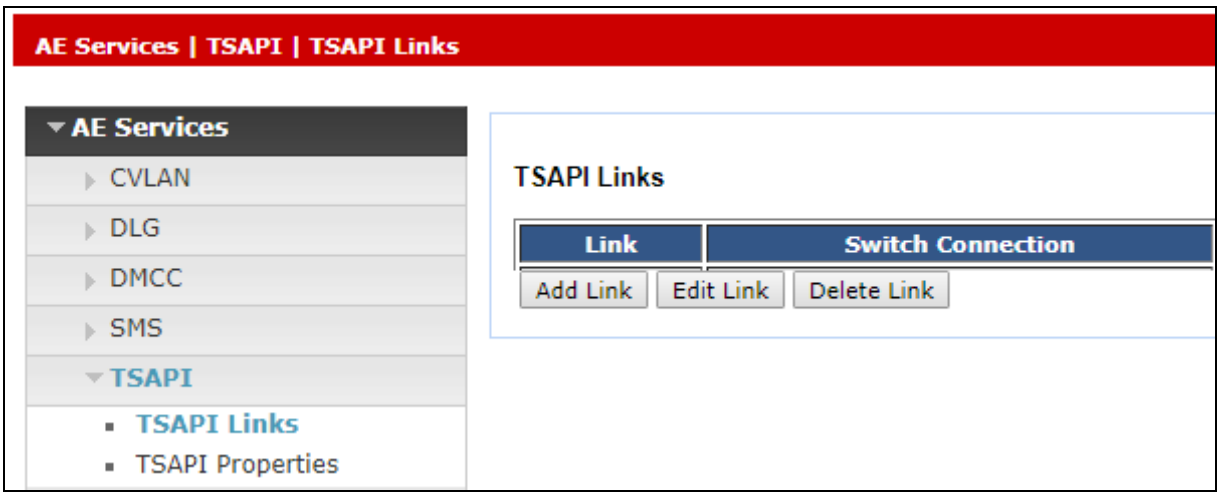

On the **Add TSAPI Links** screen (or the **Edit TSAPI Links** screen to edit a previously configured TSAPI Link as shown below), enter the following values:

- **Link:** Use the drop-down list to select an unused link number.
- **Switch Connection:** Choose the switch connection **cm81xvmpg**, which has already been configured in **Section [6.2](#page-16-0)** from the drop-down list.
- **Switch CTI Link Number:** Corresponding CTI link number configured in **Section [5.4](#page-9-0)** which is **1**.
- **ASAI Link Version: 11** was used for compliance testing but the latest version available can be chosen).
- **Security:** This can be left at the default value of **both**.

Once completed, select **Apply Changes**.

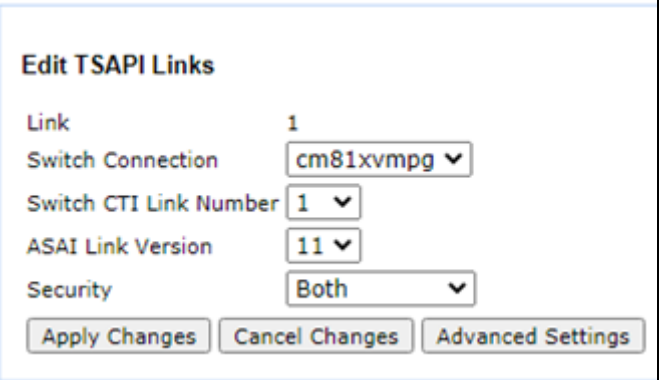

Another screen appears for confirmation of the changes made. Choose **Apply**.

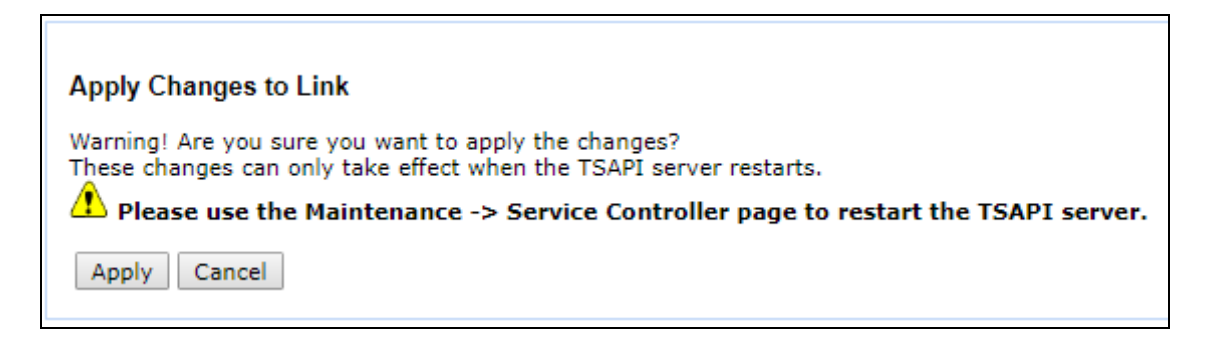

When the TSAPI Link is completed, it should resemble the screen below.

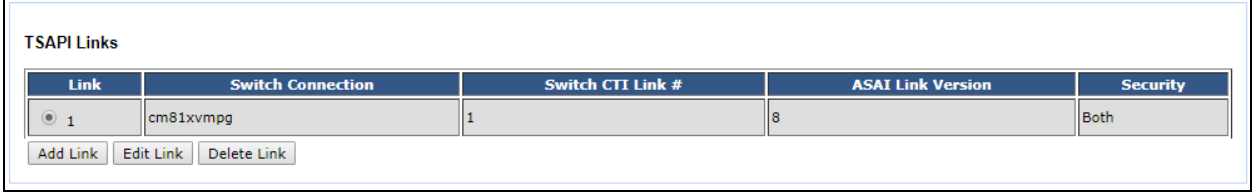

The TSAPI Service must be restarted to effect the changes made in this section. From the Management Console menu, navigate to **Maintenance** → **Service Controller**. On the Service Controller screen, tick the **TSAPI Service** and select **Restart Service**.

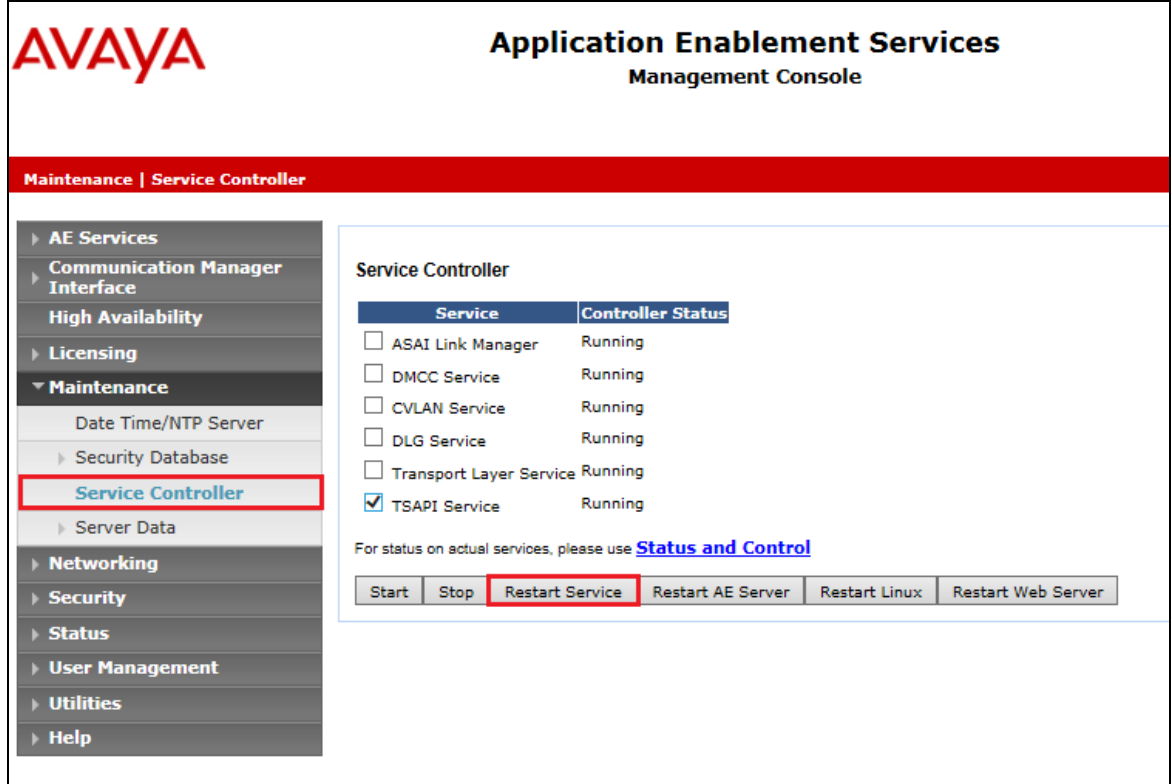

Solution & Interoperability Test Lab Application Notes ©2021 Avaya Inc. All Rights Reserved.

### **6.4. Identify Tlinks**

Navigate to **Security** → **Security Database** → **Tlinks**. Verify the value of the **Tlink Name**. This will be needed to configure NICE Inform Recorder in **Section [7](#page-25-0)**.

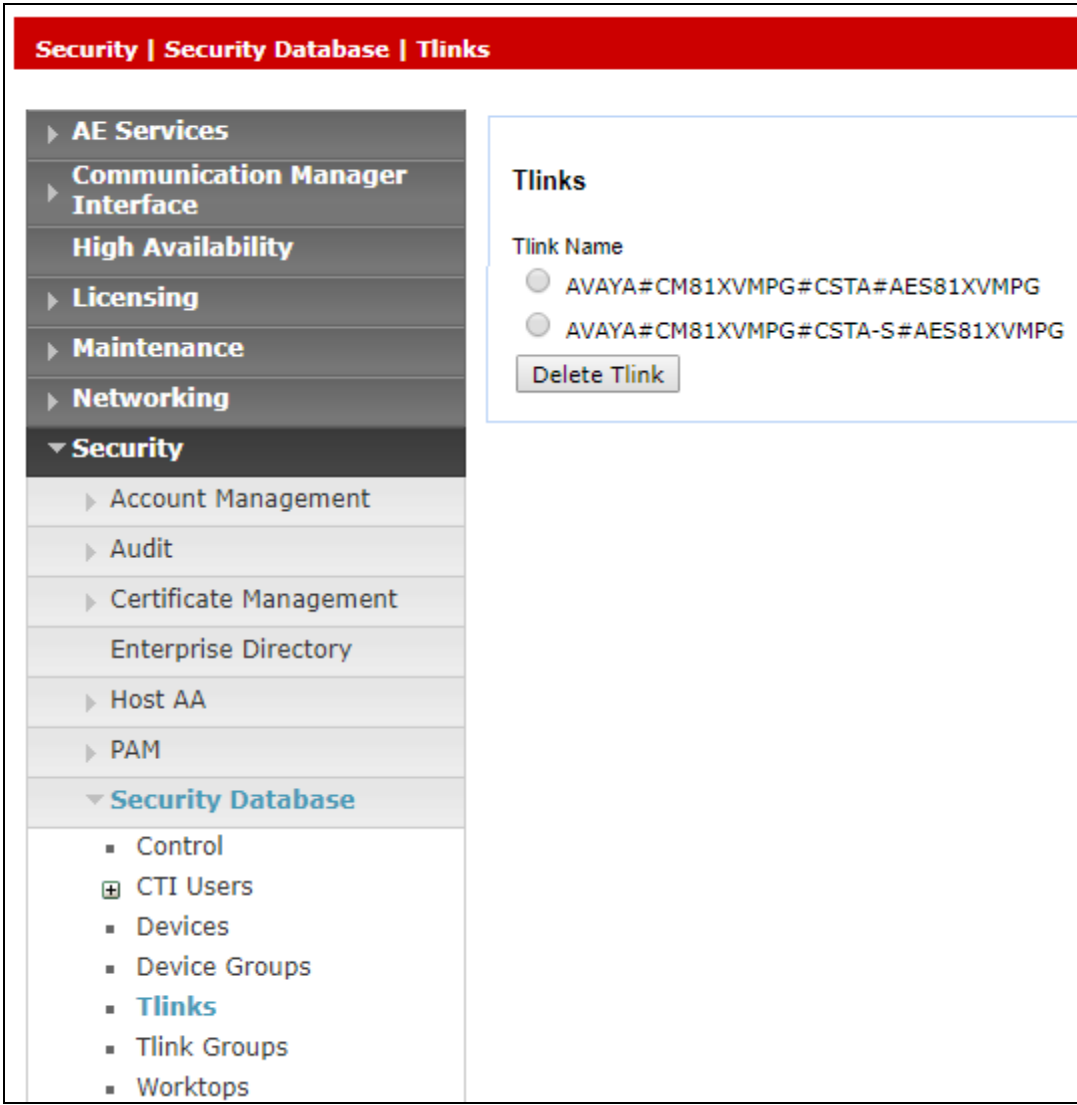

### **6.5. Enable TSAPI and DMCC Ports**

To ensure that TSAPI ports are enabled, navigate to **Networking** → **Ports**. Ensure that the TSAPI ports are set to **Enabled** as shown below. Ensure that the **DMCC Server Ports** are also **Enabled** and take note of the **Unencrypted Port 4721** which will be used later in **Section [7](#page-25-0)**.

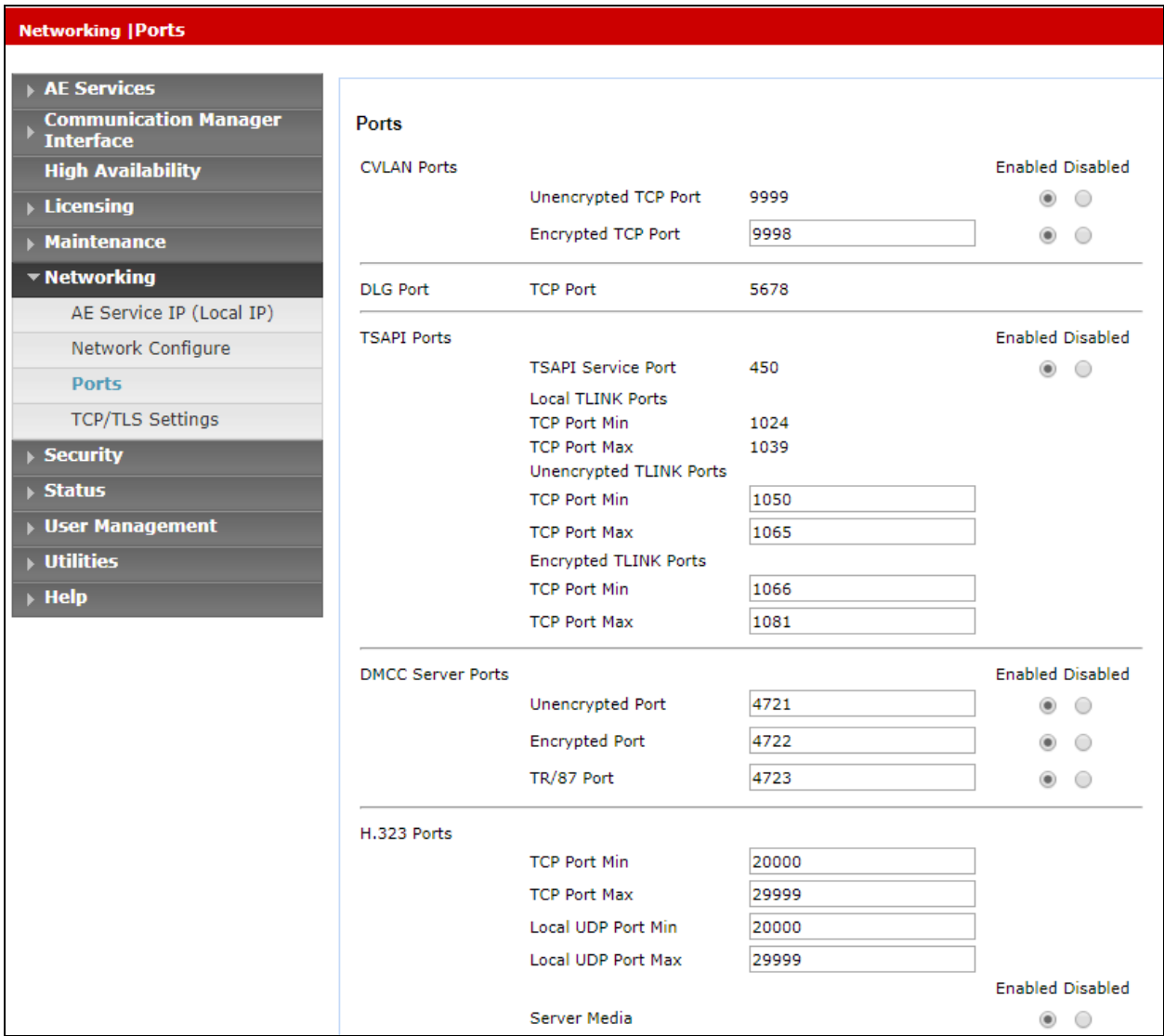

### <span id="page-22-0"></span>**6.6. Create CTI User**

A User ID and password needs to be configured for NICE Inform Recorder to communicate with the Application Enablement Services server. Navigate to the **User Management** → **User Admin** screen then choose the **Add User** option.

**Note**: In the example below a user called NICE1 was created for AES1 and NICE2 created for AES2. The same username 'NICE' could be created on both AES's.

**Note**: If there was one AES and two NICE recorders these two recorders could use the same User ID and Password again only requiring one user to be setup on the AES for both recorders.

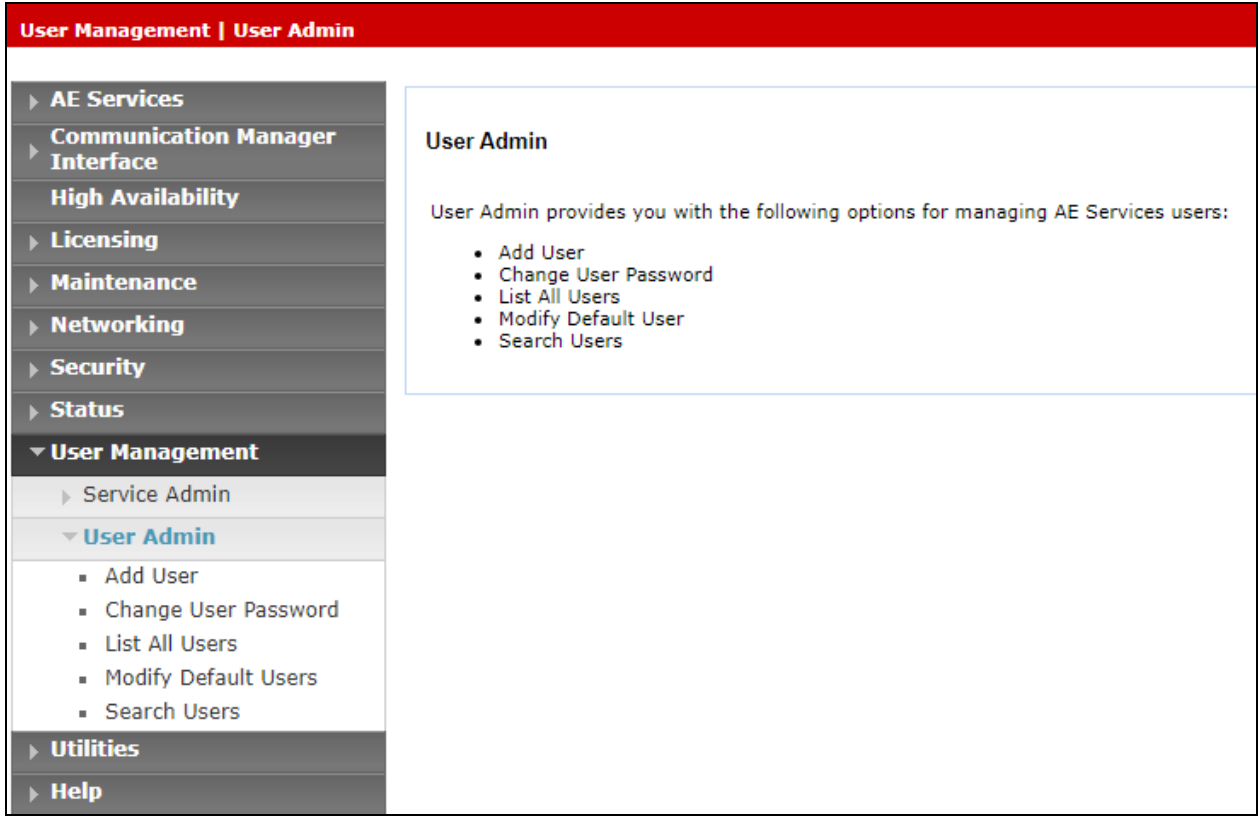

In the **Add User** screen shown below, enter the following values:

- **User Id -** This will be used by NICE Inform Recorder setup in **Section [7](#page-25-0)**.
- **Common Name** and **Surname -** Descriptive names need to be entered.
- **User Password** and **Confirm Password -** This will be used with the NICE Inform Recorder setup in **Section [7](#page-25-0)**.
- **CT User -** Select **Yes** from the drop-down menu.

Click on **Apply Changes** at the bottom of the screen (not shown).

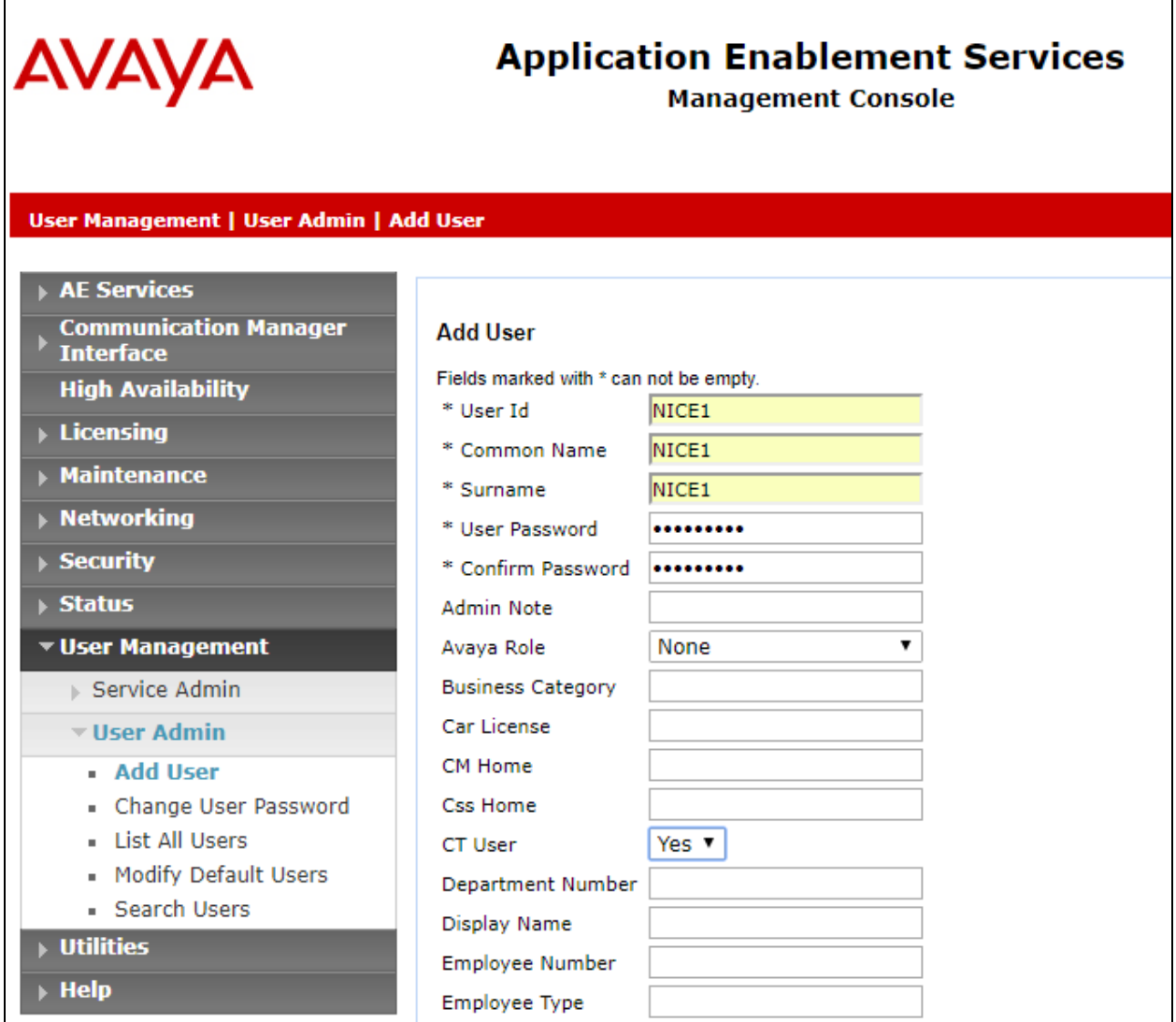

### **6.7. Associate Devices with CTI User**

Navigate to **Security** → **Security Database** → **CTI Users** → **List All Users**. Select the CTI user added in **Section [6.6](#page-22-0)** and click on **Edit Users**.

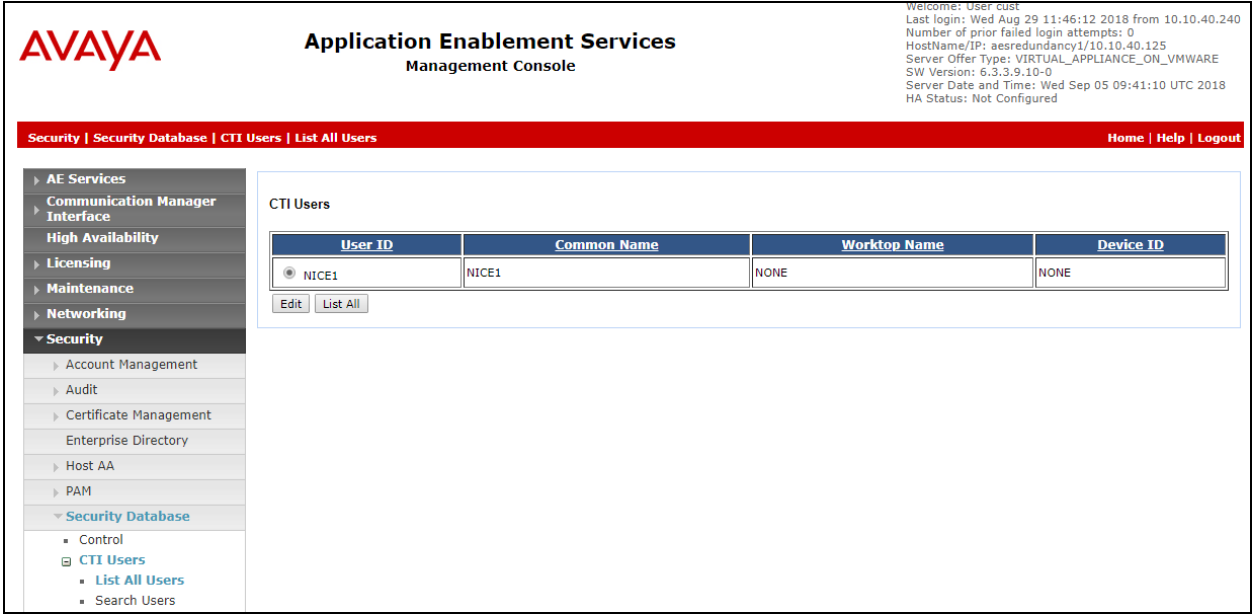

In the main window ensure that **Unrestricted Access** is ticked. Once this is done click on **Apply Changes**.

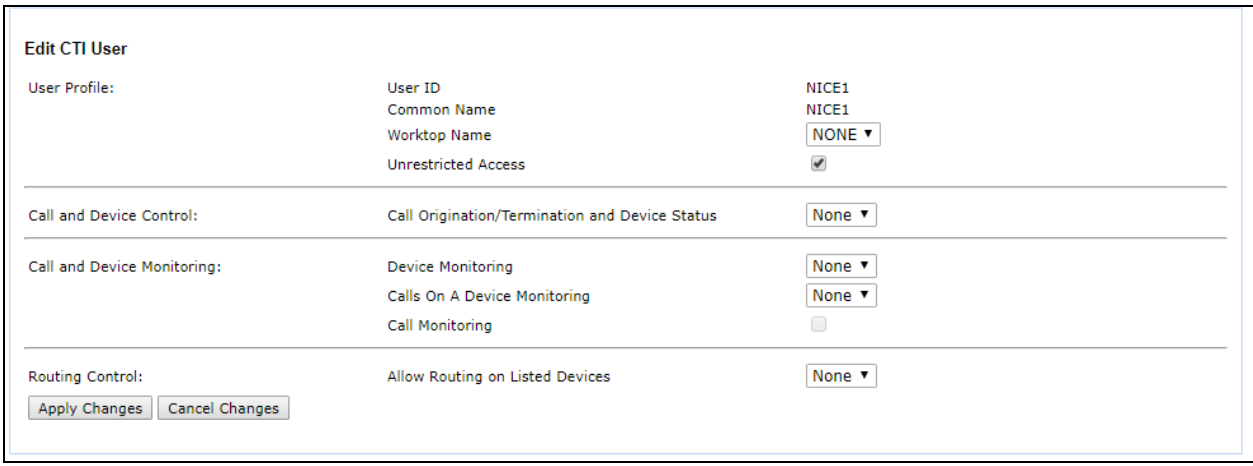

**Note:** The AES Security Database (SDB) provides the ability to control a user's access privileges. The SDB stores information about Computer Telephony (CT) users and the devices they control. The DMCC service, the TSAPI service, and Telephony Web Services use this information for permission checking. Please look to **Section [10](#page-36-0)** for more information on this.

## <span id="page-25-0"></span>**7. Configure NICE Inform Recorder**

The installation of NICE Inform Recorder is usually carried out by an engineer from NICE and is outside the scope of these Application Notes. For information on the installation of NICE Inform Recorder, contact NICE as per the information provided in **Section [2.3](#page-4-0)**.

The following sections will outline the process involved in connecting NICE Inform Recorder to the Avaya solution. All configuration of NICE Inform Recorder for connection with the AES is performed using a web browser connecting to the NICE Inform Recorder Application Server. Open a web browser as shown navigate to **http://<NICE ServerIP>/** as shown below and enter the appropriate credentials and log in.

**Note**: Some IP addresses may show different as some of these screenshots are simply examples of what should be setup.

**Note:** Information on the connection to Avaya is gathered prior to any installation. This information includes the connection to the AES as well as devices to be monitored along with any AES usernames, passwords that need to be used for the connection. During the installation the connections to AES/CM are setup and created and therefore these Application Notes can only show the existing connections that were created during setup.

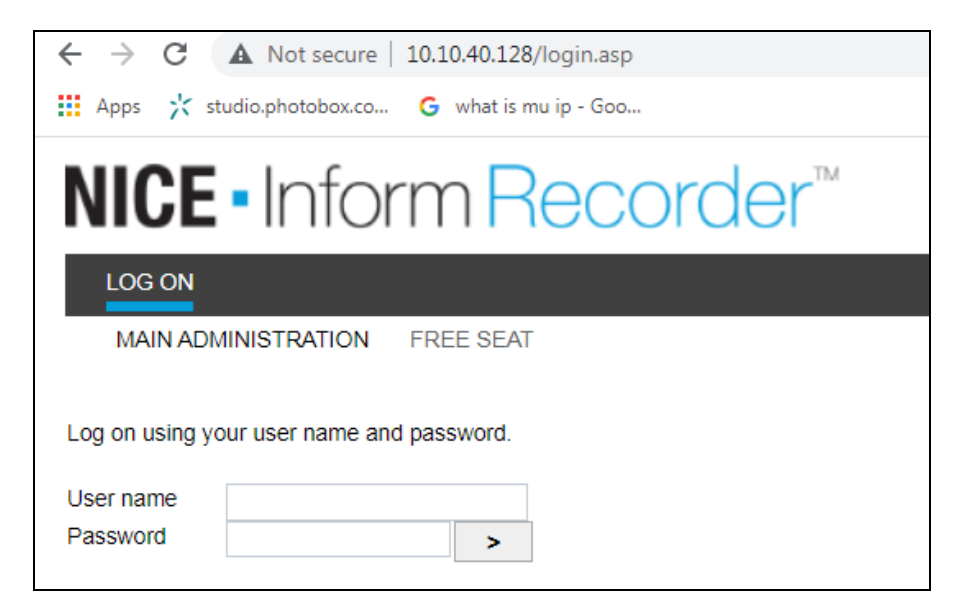

Once logged in, click on the **CTI INTEGRATION** tab.

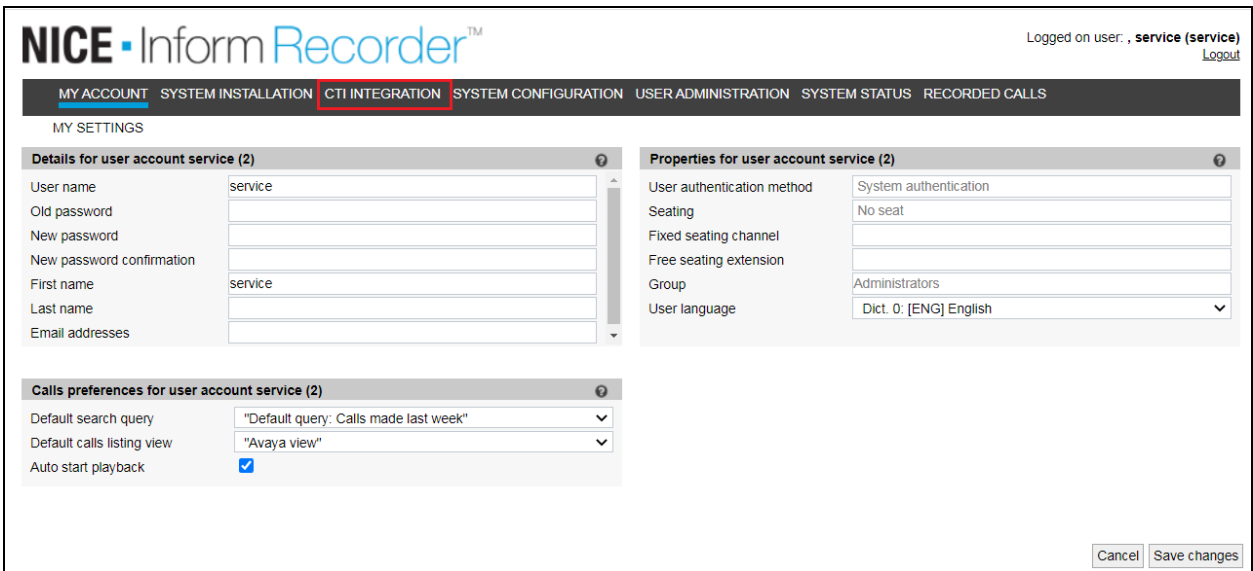

Within this tab there are other tabs as shown in the screen below, **cti servers**, **links**, **link groups**, **targets** etc. Clicking on the **CTI SERVERS** tab will show the CTI server set up during the installation. By clicking on the edit icon, changes can be made to this if deemed necessary.

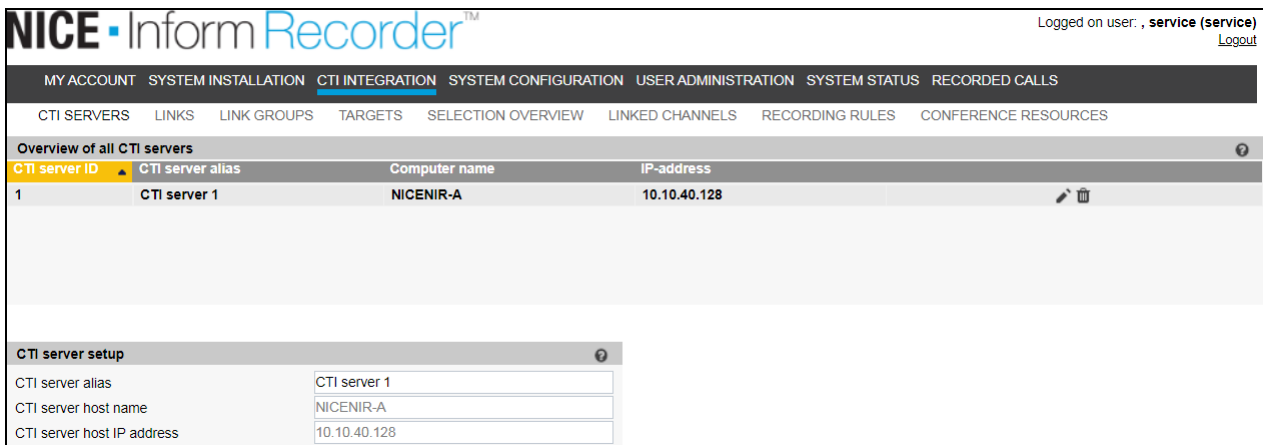

The link to AES is configured during the installation of NICE Inform Recorder, however this connection may need to be altered and if so, click on the edit icon as shown below.

Under the **LINKS** tab the existing link to AES is shown and can be edited by clicking on the icon opposite the link as highlighted.

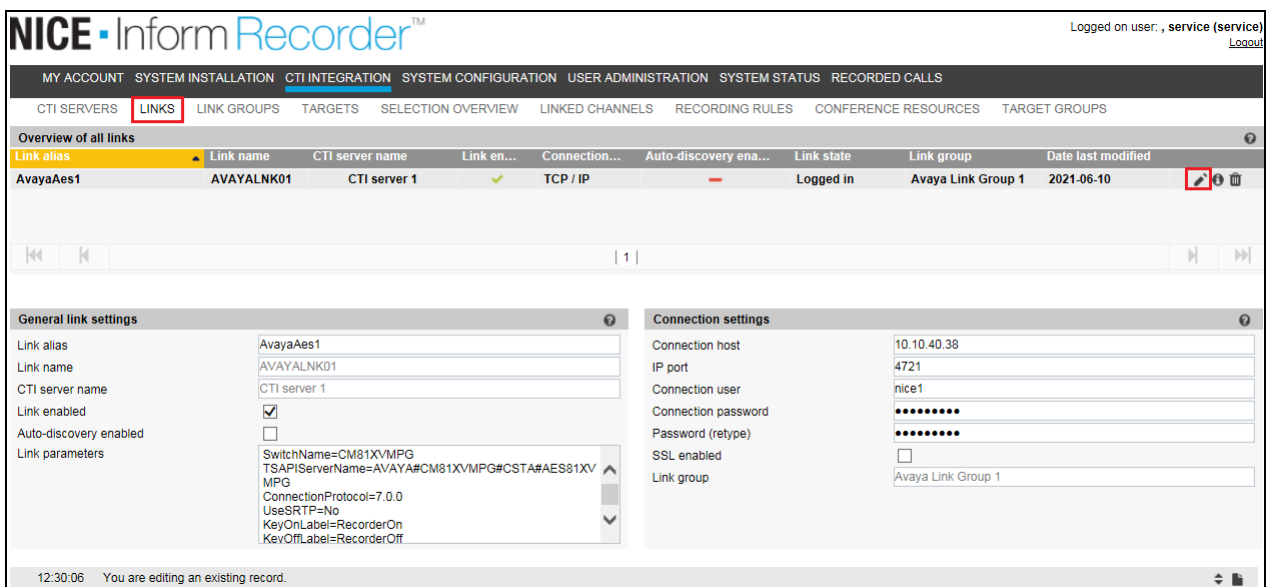

Pressing the edit button above will allow changes to be made to the following. The **Connection host**, **IP port**, the **Connection user** and **password** should not need any editing as these will be added as part of the original installation. In the event that there is a bad connection, these fields can be re-entered as shown below.

**Note**: In the example below a user called **nice1** was created for AES1 and nice2 created for AES2. The same username could be used on both AES's if preferred.

**Note**: If there was one AES and two NICE recorders these two recorders could use the same User ID and Password again only requiring one user to be setup on the AES for both recorders

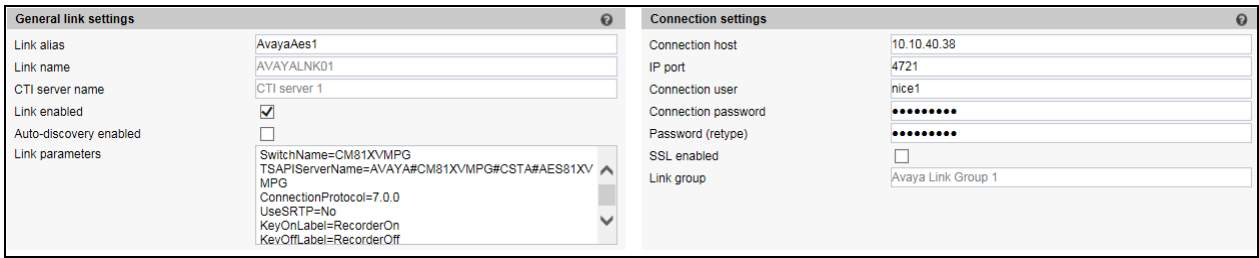

The following MR specific parameters can also be added should they be required, **RecordTargetExtensionOnly** and **ReRegistrationDelayMR**.

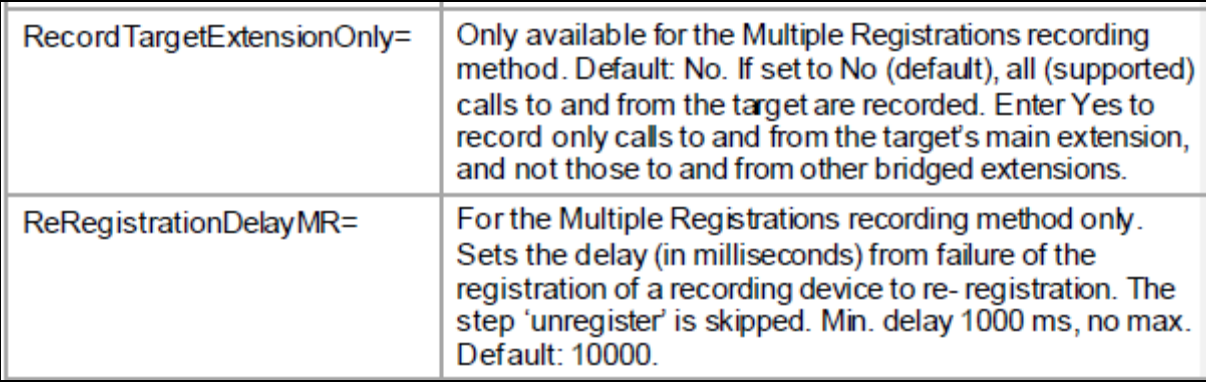

A link group must be added, and this is done by first clicking on the **LINK GROUPS** tab as shown below. Then click on the **+** icon highlighted, this will open a new window where the link information can be entered and saved by clicking on **OK**. A suitable **Link group name** is given, the **CTI server** that was added during the installation is chosen. The **channel assignment** was **Ascending** for compliance testing, the others were left as default as shown below.

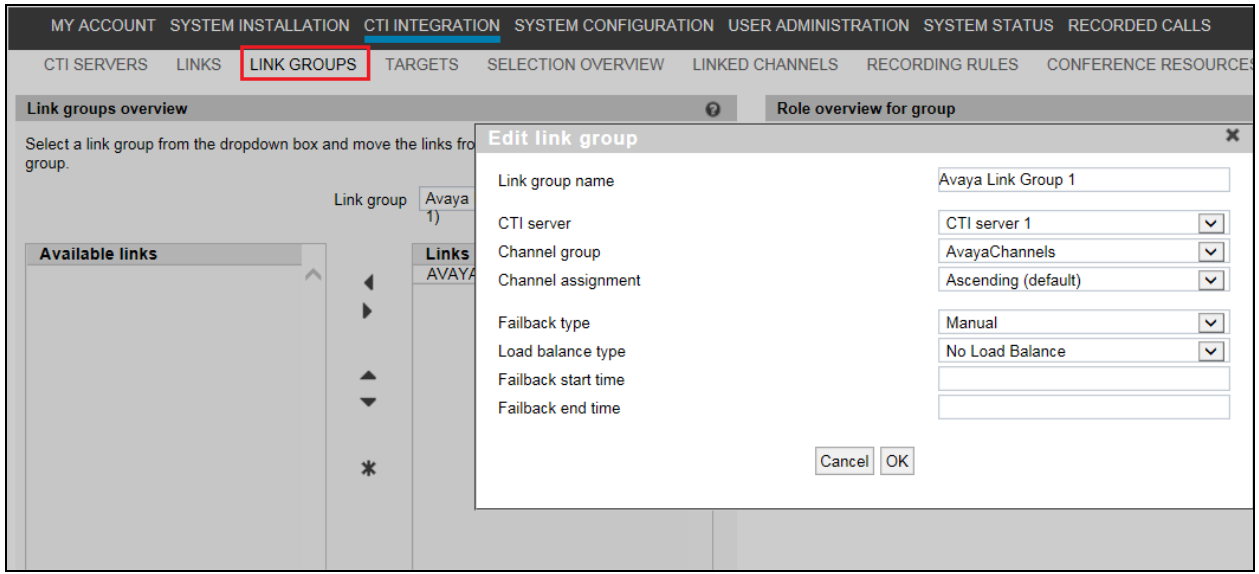

The existing link that was created during installation is now added to the newly created link group.

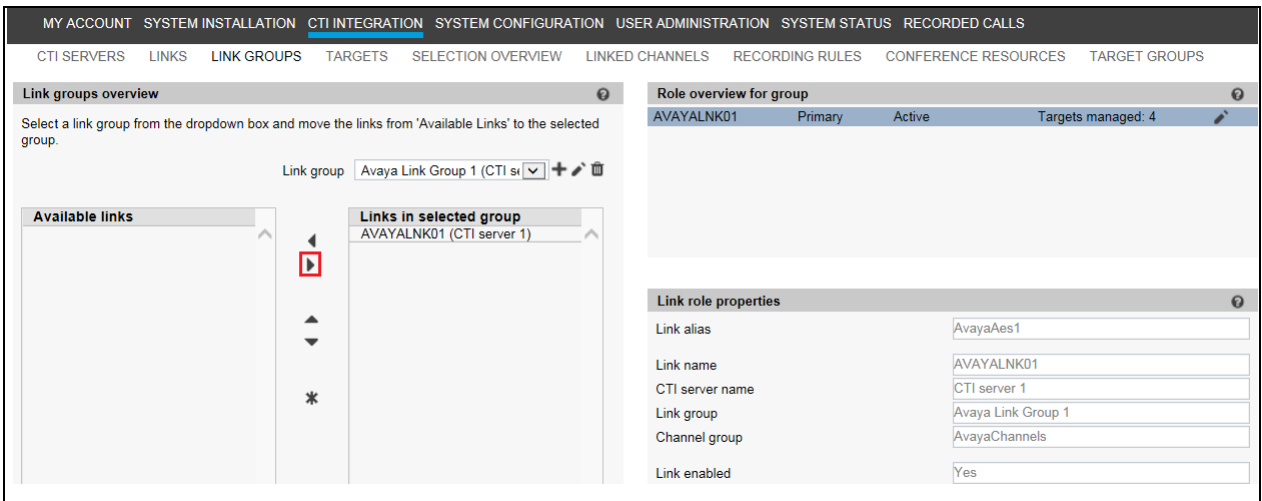

Targets can be added by clicking on the **TARGETS** tab and clicking on the **+** icon below. Targets are Avaya phones that need to be monitored. The screen below shows an existing list of phones that are already being monitored and the details of **J179 H323** are shown by clicking on the edit icon, highlighted.

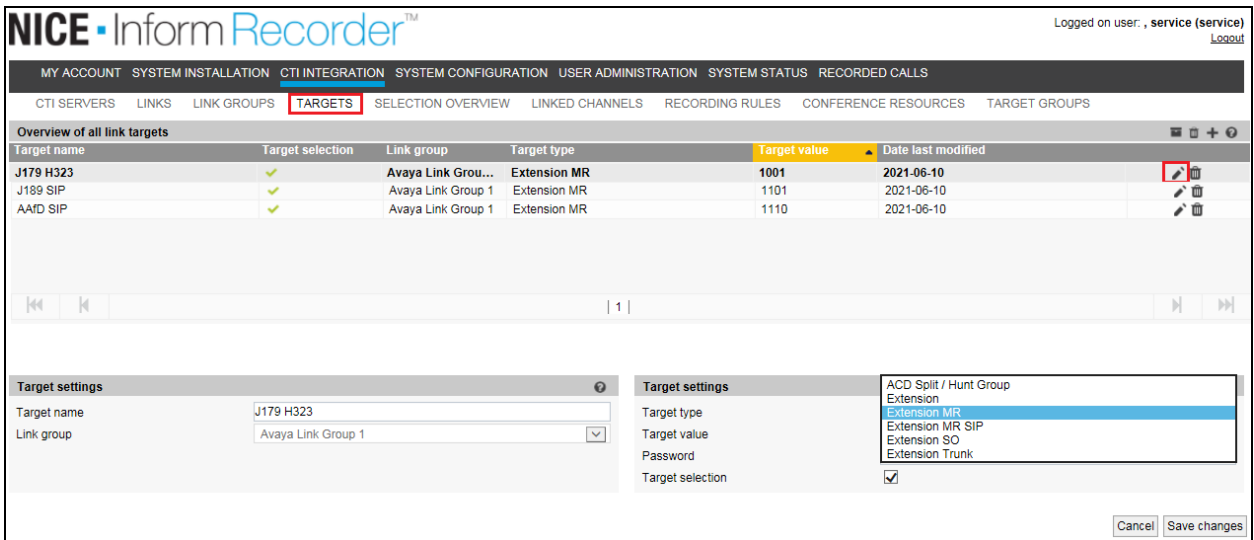

Once the  $+$  icon is pressed a new window is opened as shown below. Here the information on the new Avaya extension is entered, this new extension being **9408 Digital**. Note that the **Target Type** can be chosen from the list of options below. For "Multi-Registration" recording **Extension MR** is selected as shown below.

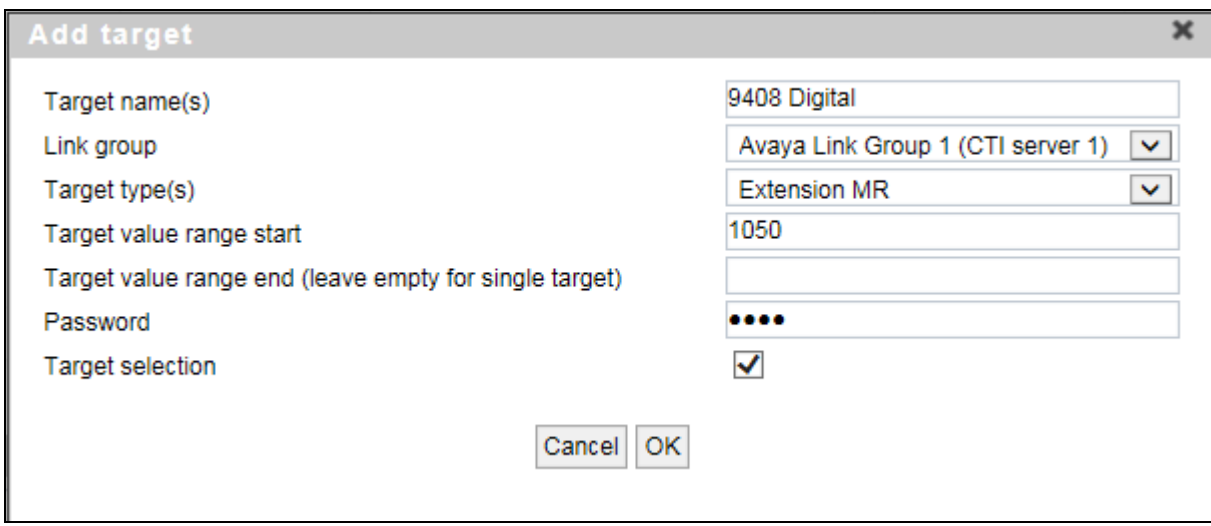

This newly added target is displayed below.

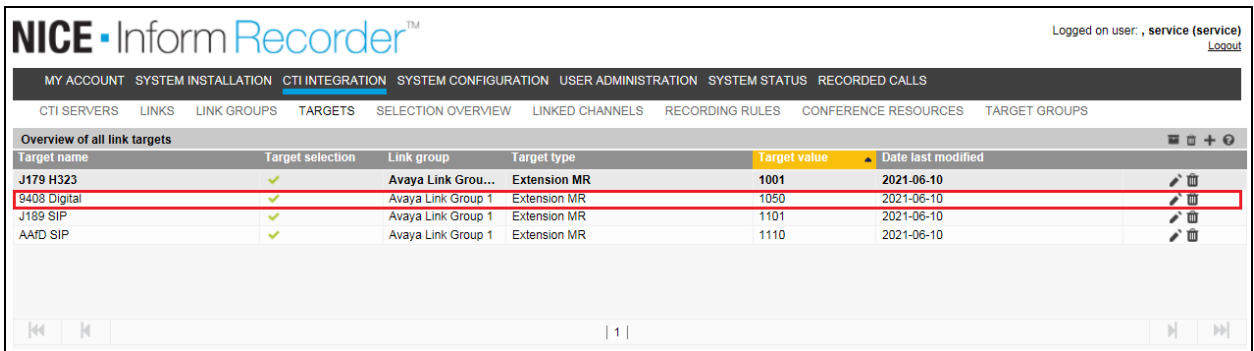

The selection overview tab provides a list of all the monitored devices as well as any VDN's hunt groups or any other monitored endpoints on Communication Manager (not shown).

This concludes the setup of the NICE Application Server for DMCC Multi-Registration recording.

### **8. Verification Steps**

This section provides the steps that can be taken to verify correct configuration of NICE Inform Recorder and Application Enablement Services.

### **8.1. Verify Avaya Aura® Communication Manager CTI Service State**

Before checking the connection between NICE Inform Recorder and AES, check the connection between Communication Manager and AES to ensure it is functioning correctly. Check the AESVCS link status by using the command **status aesvcs cti-link**. Verify the **Service State** of the CTI link is **established**.

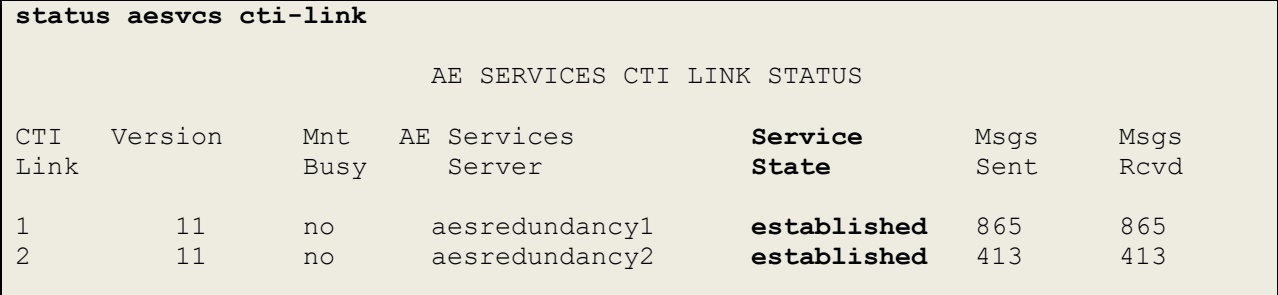

### **8.2. Verify TSAPI Link**

On the AES Management Console, verify the status of the TSAPI link by selecting **Status** → **Status and Control** → **TSAPI Service Summary** to display the **TSAPI Link Details** screen. Verify the status of the TSAPI link by checking that the **Status** is **Talking** and the **State** is **Online**.

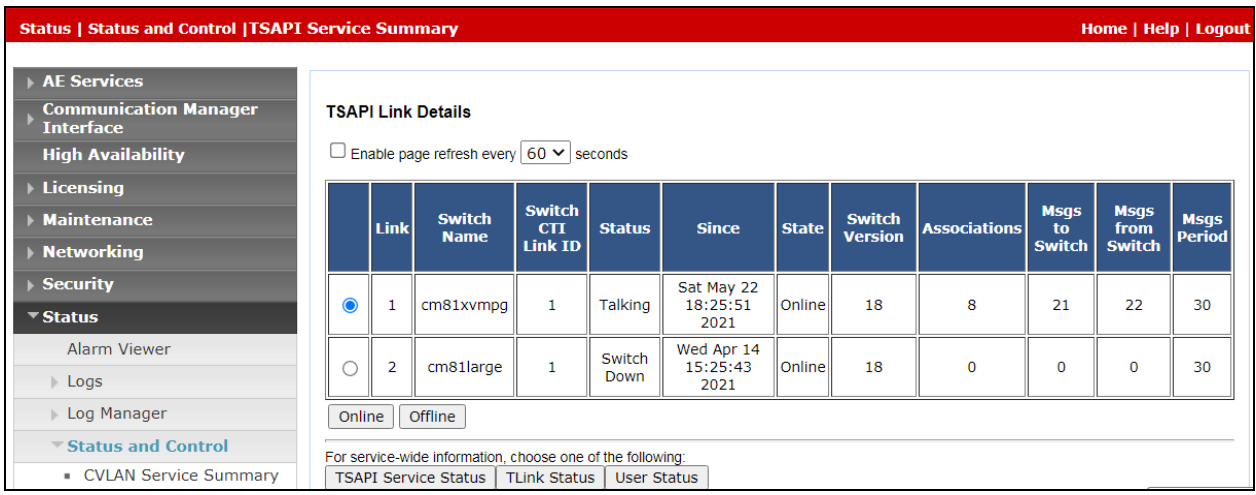

Clicking on **User Status** from the screen on the previous page should display something similar to that shown below, where the NICE user and corresponding **Tlink Name** are shown.

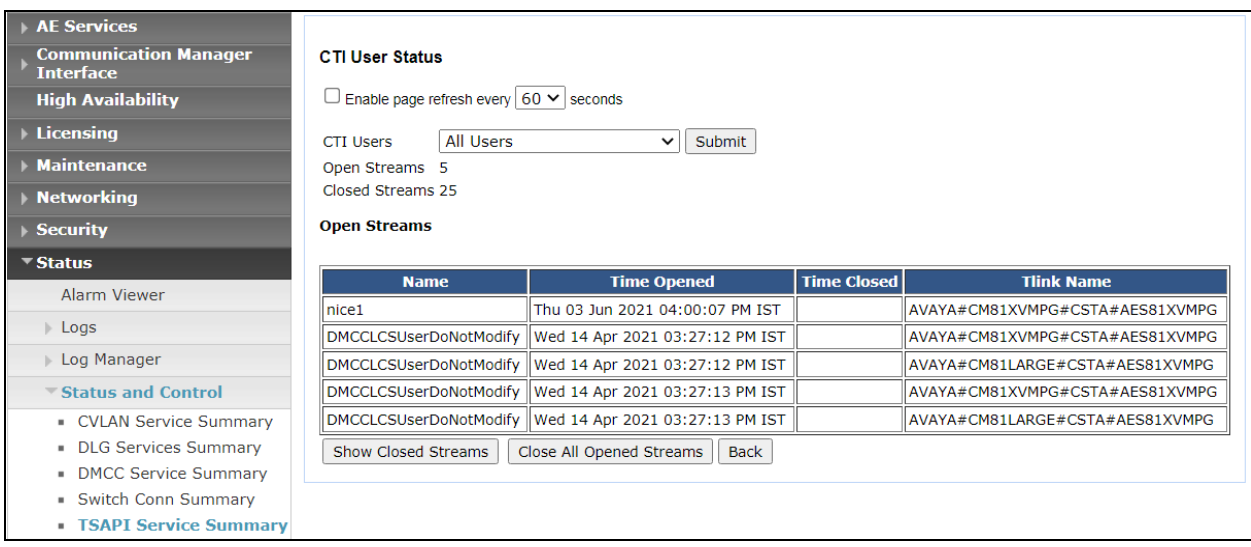

### **8.3. Verify DMCC link on AES**

Verify the status of the DMCC link by selecting **Status** → **Status and Control** → **DMCC Service Summary** to display the **DMCC Service Summary – Session Summary** screen. The screen below shows that the user **nice1** is connected from the IP address **10.10.40.128**, which is the NICE server.

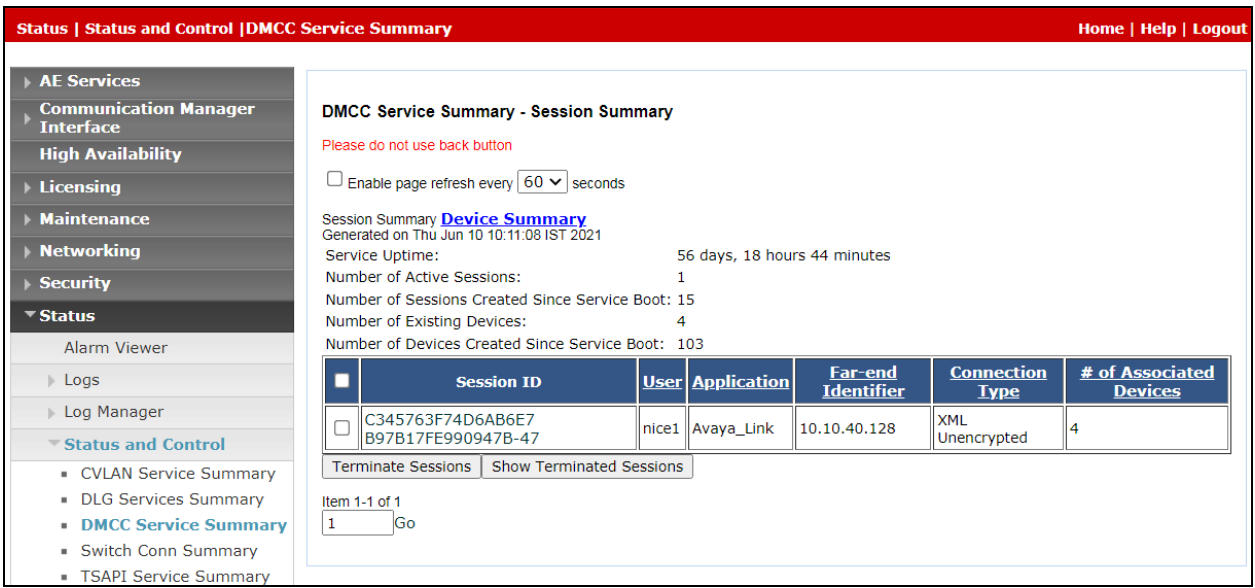

### **8.4. Verify calls are being recorded**

From any of the monitored Avaya endpoints make a series of inbound and outbound calls. Once these calls are completed, they should be available for playback through a web browser to the NICE Inform Recorder server.

**Note:** Recorded calls can also be replayed using the NICE Inform suite of applications.

Open a browser session to the NICE server as is shown below. Enter the appropriate credentials and log in.

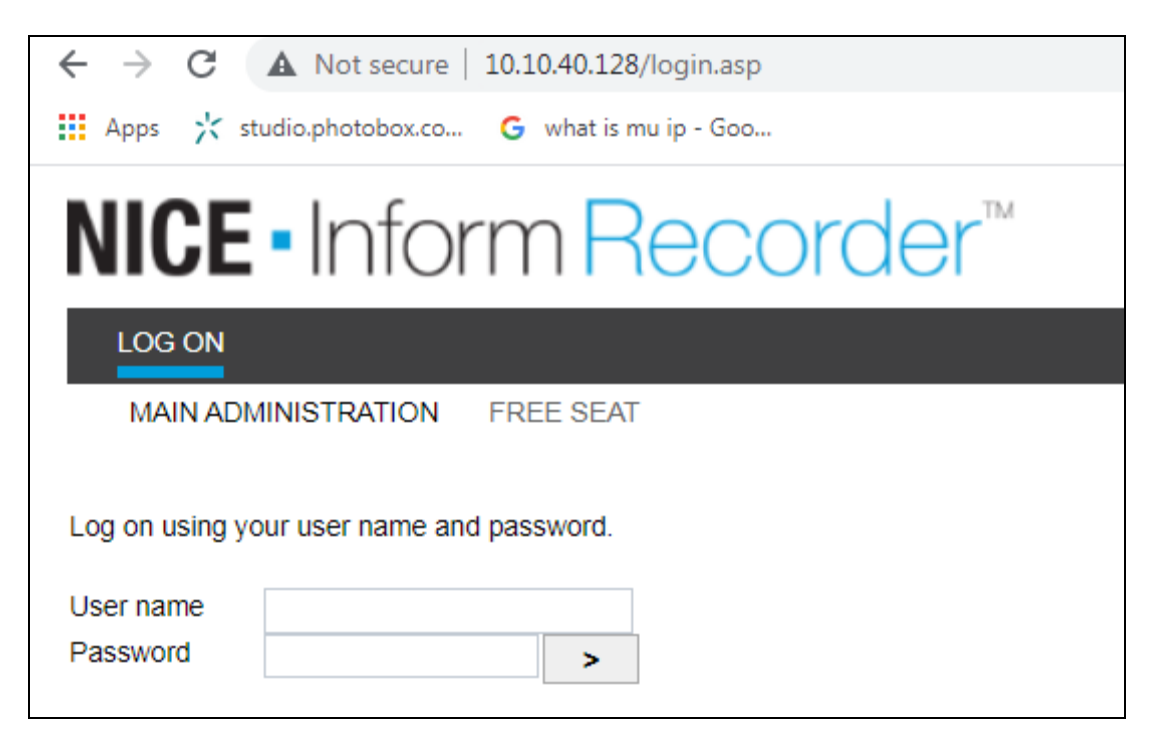

Click on **recorded calls** at the top of the screen.

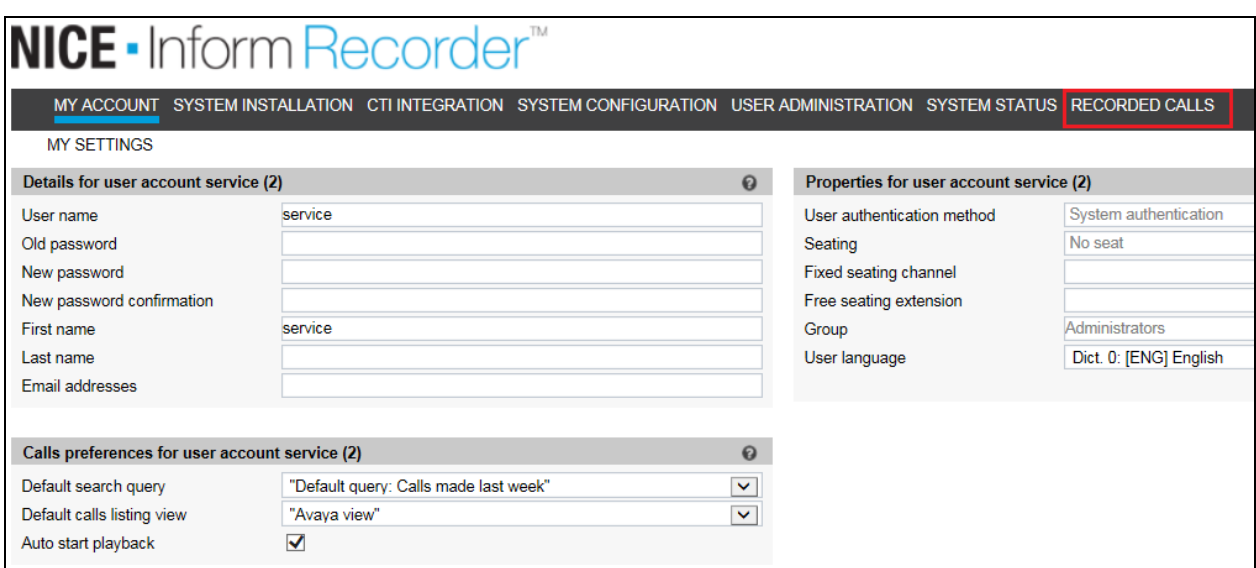

Enter an appropriate **Date span** and click on **Submit query**.

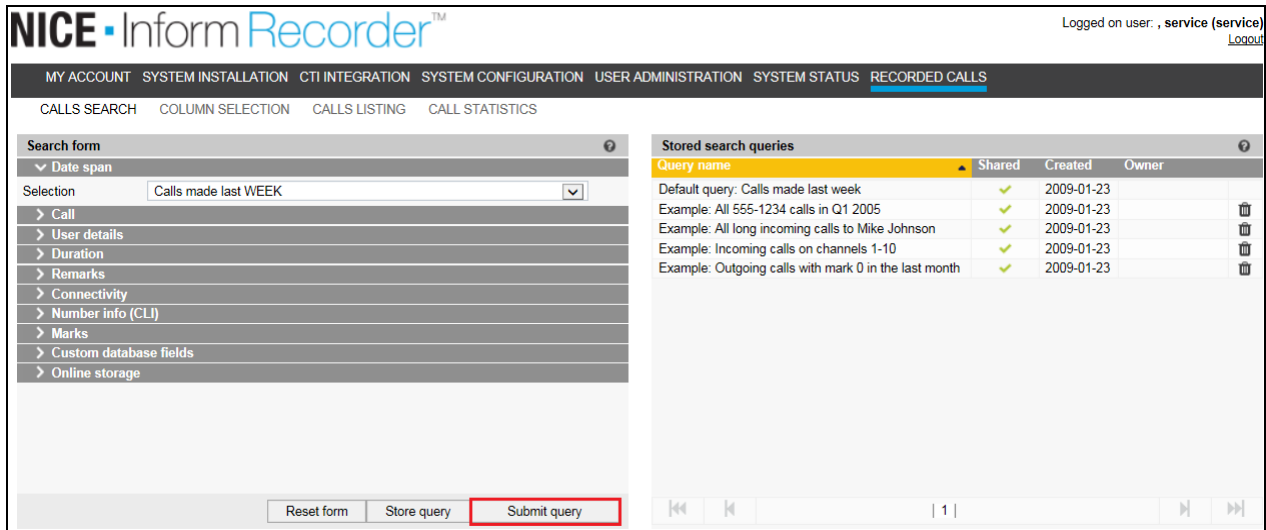

Click on whatever recording is required for play back and this will play back the recording using the sound device on that PC to play back the call.

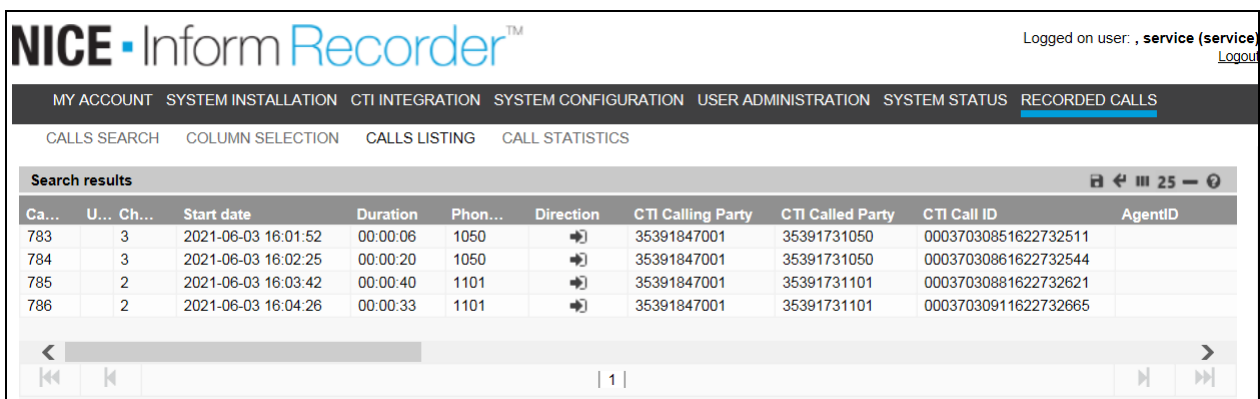

The call is played back as shown below.

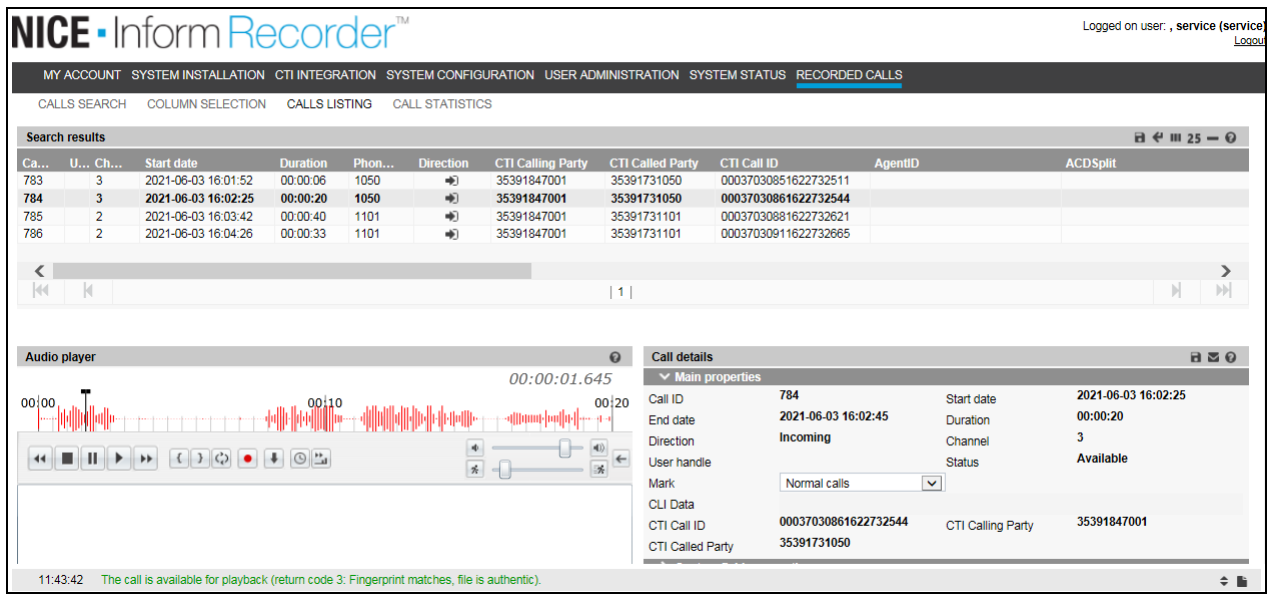

## **9. Conclusion**

These Application Notes describe the configuration steps required for solution redundancy of NICE Inform Recorder R9.2 to interoperate with the Avaya solution consisting of an Avaya Aura® Communication Manager R8.1 and two Avaya Aura® Application Enablement Services R8.1 in a 2N Redundancy configuration using DMCC Multi-Registration to record calls. All feature functionality and serviceability test cases were completed successfully with some issues and observations noted in **Section [2.2](#page-3-0)**.

## <span id="page-36-0"></span>**10. Additional References**

This section references the Avaya and NICE product documentation that are relevant to these Application Notes.

Product documentation for Avaya products may be found at *[http://support.avaya.com](http://support.avaya.com/)*.

- [1] *Administering Avaya Aura® Communication Manager*, Release 8.1.x, Issue 7, October 2020.
- [2] *Administering Avaya Aura® Application Enablement Services,* Release 8.1.x Issue 10 April 2021.
- [3] *Administering Avaya Aura® System Manager* for Release 8.1.x, Issue 8, November 2020.
- [4] *Administering Avaya Aura® Session Manager*, Release 8.1.x, Issue 7, October 2020.
- [5] *Administering Avaya Session Border Controller for Enterprise*, Release 8.1.x, Issue 3, August 2020.
- [6] *Implementing and Administering Avaya Aura® Media Server*. Release 8.0.x, Issue 11, October 2020.
- [7] *RFC 3261 SIP: Session Initiation Protocol,* <http://www.ietf.org/>
- [8] *RFC 2833 RTP Payload for DTMF Digits, Telephony Tones and Telephony Signals*, <http://www.ietf.org/>

Product documentation for NICE products may be found on ExtraNICE at: [https://www.extranice.com/Security/Pages/default.aspx](https://urldefense.com/v3/__https:/www.extranice.com/Security/Pages/default.aspx__;!!AlswS5g!x0XncPauGov8xZtOCCpK5yvEakT1BT8Je8ta8GNUJcEDMlnza9KmYzqKNTeVvYQ$) (ExtraNICE user account and password required)

#### **©2021 Avaya Inc. All Rights Reserved.**

Avaya and the Avaya Logo are trademarks of Avaya Inc. All trademarks identified by ® and ™ are registered trademarks or trademarks, respectively, of Avaya Inc. All other trademarks are the property of their respective owners. The information provided in these Application Notes is subject to change without notice. The configurations, technical data, and recommendations provided in these Application Notes are believed to be accurate and dependable but are presented without express or implied warranty. Users are responsible for their application of any products specified in these Application Notes.

Please e-mail any questions or comments pertaining to these Application Notes along with the full title name and filename, located in the lower right corner, directly to the Avaya DevConnect Program at [devconnect@avaya.com.](mailto:devconnect@avaya.com)

 Hedge End Southampton Hampshire SO30 2ZP United Kingdom

 NICE Systems **T**+44 (0)1489 771 200 **F**+44 (0)1489 771 533 E [info@nice.com](mailto:info@nice.com)

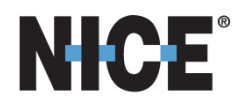

13th October 2021

To whom it may concern

#### **NICE NIR and NTR recording platforms interoperability with Avaya Aura 8.1**

NICE confirms that the NICE Inform Recorder (NIR) and NICE Trading Recorder (NTR) share a common software base. Both recording platforms offer a NICE-Avaya Aura DMCC integration which share common components, primarily the "Link Controller" to interface and interoperate with the Avava Aura system.

The table below shows the version (feature) equivalence of the NIR and NTR integrations.

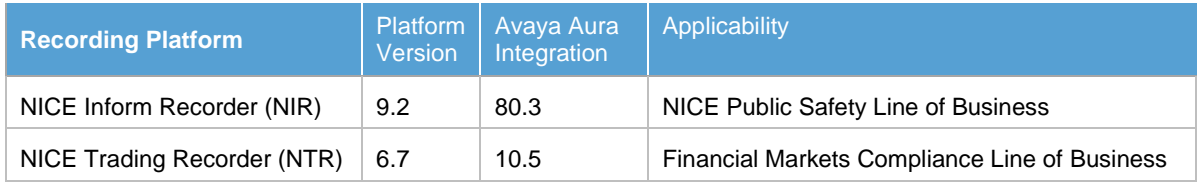

The table below shows NIR and NTR feature differences with respect to the Avaya Aura integration

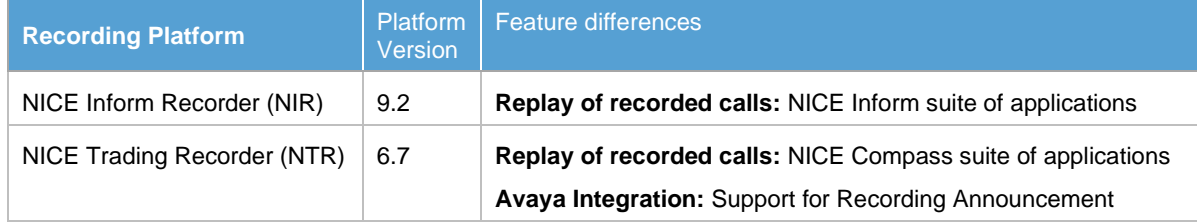

Given the above information, we view the latest DevConnect Compliance Testing of NIR 9.2 with Avaya Aura DMCC integration 80.3 to also cover the NTR equivalent above.

A more detailed description of the integration between Avaya DMCC, NICE Inform Recorder, and NICE Trading Recorder can be found in the **NICE Avaya DMCC Integration 80.3 Release Note** here: [ExtraNICE \(Public Safety\) Avaya DMCC](https://www.extranice.com/Security/ps/Integrations/TelephonyIntegrations/Pages/Avaya-DMCC.aspx) and [ExtraNICE \(Enterprise\) Connectivity Guides > Avaya](https://www.extranice.com/EIS/ProductDocumentation/NICETradingRecording/Pages/default.aspx).

Graham Vail

# *G M Vail*

Product Manager - NICE Public Safety